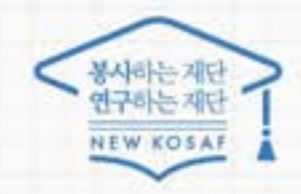

# 중소기업 취업연계 장학사업(희망사다리 1유형) 2023년 2학기 신규장학생 학생 신청 매뉴얼

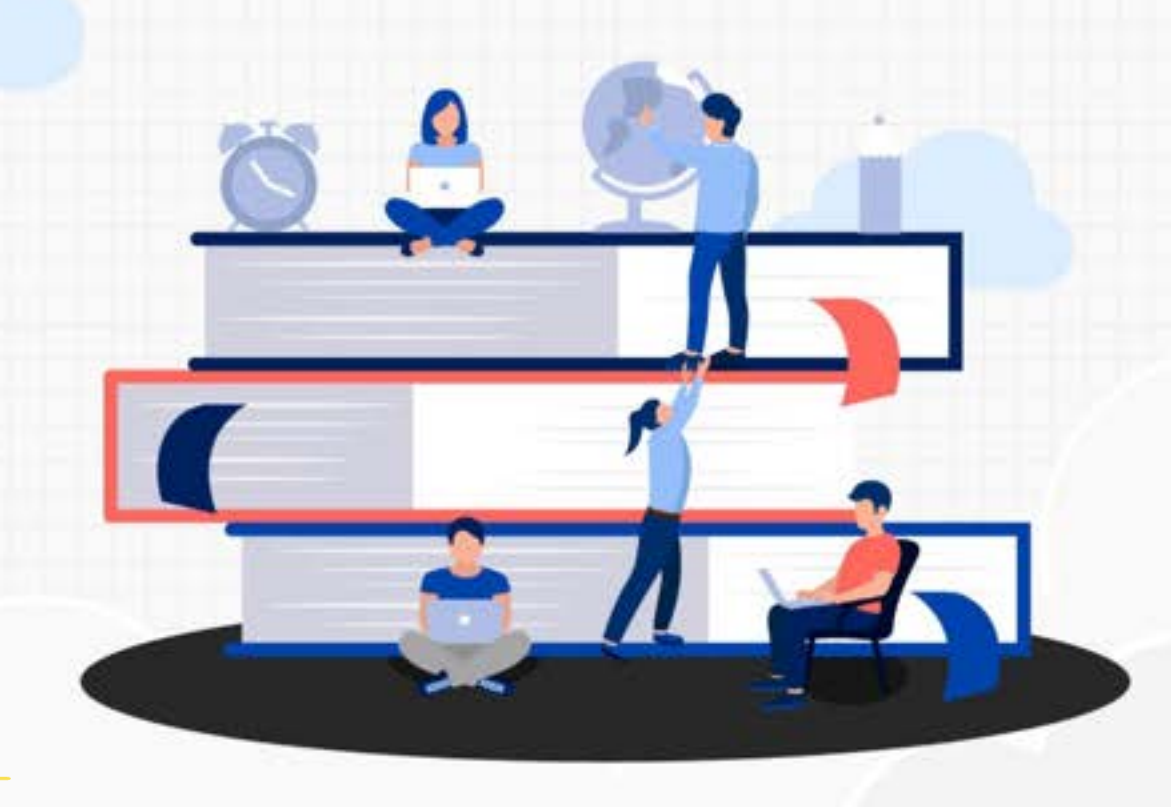

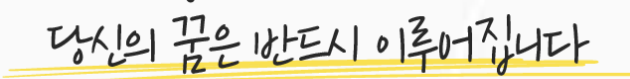

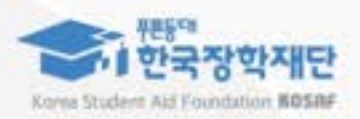

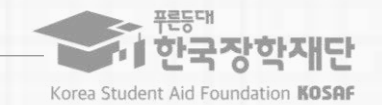

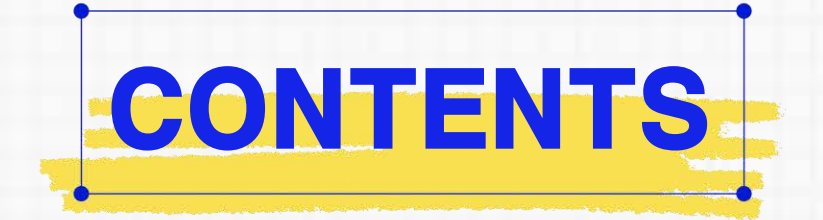

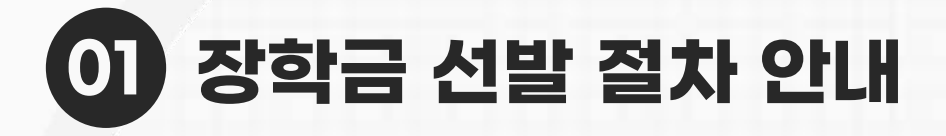

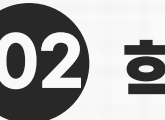

**학생 신청방법(PC 버전)**

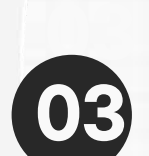

**학생 신청방법(모바일APP 버전)**

**ㅇ 대학에서 참여대학 신청을 하지 않으면, 학생 신청기간에 학생이 본 장학금을 신청할 수 없음 ㅇ 신청 완료 후 온라인 사전교육 및 진단평가를 이수해야 대학심사를 받을 수 있음 ※ 온라인사전교육및진단평가미이수자는장학금최종신청미완료자로, 추후대학심사불가 ㅇ 장학금 지급 일정은 각 소속대학 장학처에 따라 상이할 수 있으며, 사업의 진행 상황에 따라 변동 가능 ※ [재단→ 대학]지급이후, [대학→ 학생]으로의정확한지급일자는각소속대학으로문의필요**

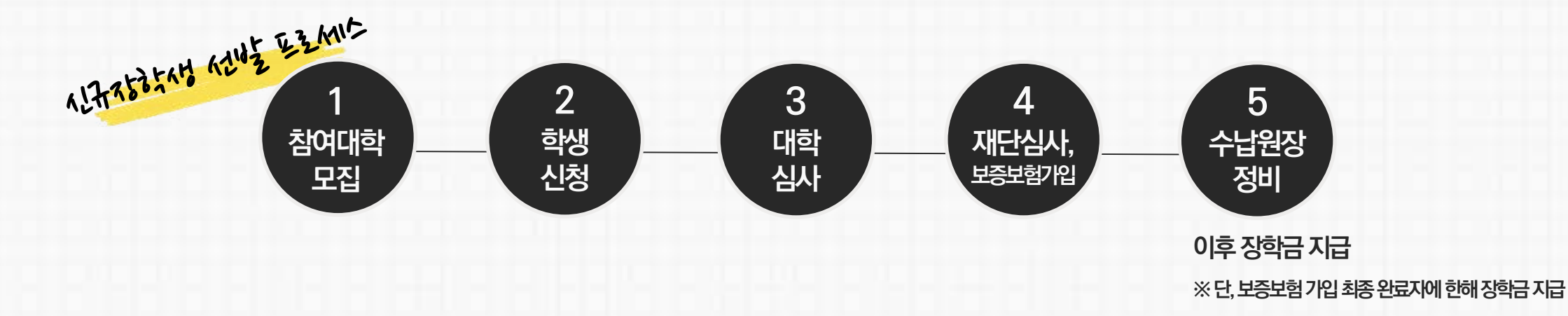

### **1. 중소기업 취업연계 장학금 선발 절차(요약) 신규장학생전체선발절차및대학심사프로세스안내**

유의사항

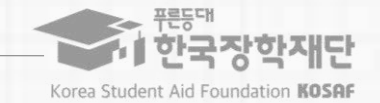

3

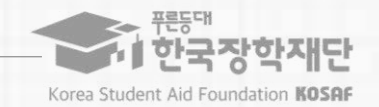

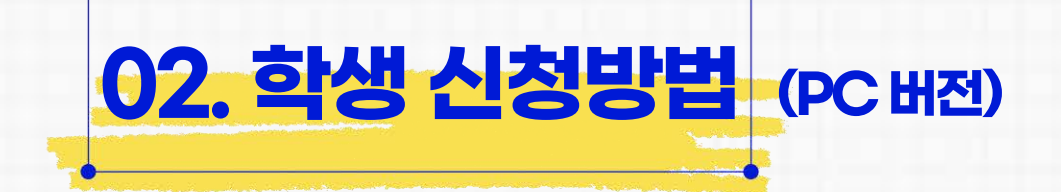

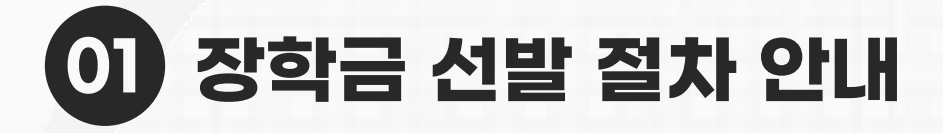

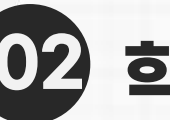

**학생 신청방법(PC 버전) 02**

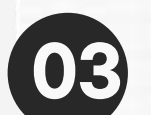

**03 학생 신청방법(모바일APP 버전)**

#### 5

**ㅇ장학금신청희망시, 장학금신청상단메인배너또는 중앙의 장학금 이름 선택 후 신청서 작성 화면으로 넘어갑니다.**

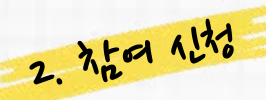

**ㅇ사업의자세한내용을확인하기위해재단홈페이지에서 장학금소개페이지로들어가사업내용을확인합니다.**

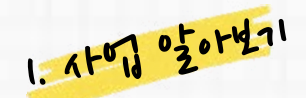

 $\overline{\mathbf{B}}^{\frac{1}{1-\alpha}}\mathbf{A}=\mathbf{B}^{\frac{1}{1-\alpha}}\mathbf{A}^{\frac{1}{1-\alpha}}\mathbf{A}^{\frac{1}{1-\alpha}}\mathbf{A}^{\frac{1}{1-\alpha}}=\mathbf{B}^{\frac{1}{1-\alpha}}\mathbf{B}^{\frac{1}{1-\alpha}}\mathbf{B}^{\frac{1}{1-\alpha}}\mathbf{B}^{\frac{1}{1-\alpha}}$ **SAL REP**<br>SAL 한국장학재단 장학금 학자금대출 인재육성 기부 생활관 고졸취업관 고객센터 정보공개 재단소개 재단 事! 소득연계형 국가근로 및 중소기업 국가우수 푸른등대 기부 취업연계 장학금 국가장학금 장학금 장학금 사회경험도 쌓고 장학금도 받고<br>인재들의 회망을 지원합니다. 대한민국의 미래, 준비된 우수 인재들의<br>꿈을 지원합니다. 푸른등대 기부사업을 통해 장학금을<br>지원합니다. 누구나 의지와 능력만 있다면 대학 교육의 기회를 제공합니다.

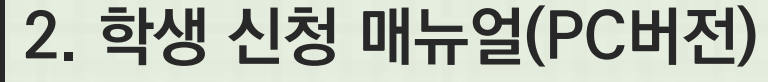

**재단홈페이지> 중소기업취업연계장학금신청**

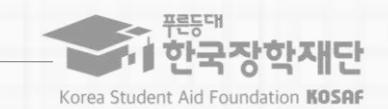

### **※ 장학금 신청 본인 확인을 위한 인증 절차로, '본인' 휴대폰 및 계좌 등록임에 유의 바랍니다. ※ 계좌 등록의 경우 모든 은행이 아닌, 재단과 업무제휴 협약체결 은행 계좌에 한하여 등록이 가능하므로 사전 확인하시어 준비하시기 바랍니다.**  \* 제휴은행: 우리, 국민, 신한, 기업, 경남, 농협, 광주, 대구, 부산, 수협, 하나은행,

⇧

**필요사항에 대해 사전에 준비하시기 바랍니다.**

**신청시본인휴대폰인증, 본인계좌등록등이있으니**

**본장학금을상품화면에서선택후[신청하기] 클릭**

**ㅇ홈페이지로그인후,** 

SC제일은행, 전북, 제주, 우체국

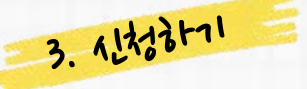

## **2. 학생 신청 매뉴얼(PC버전)**

**재단홈페이지> 중소기업취업연계장학금신청**

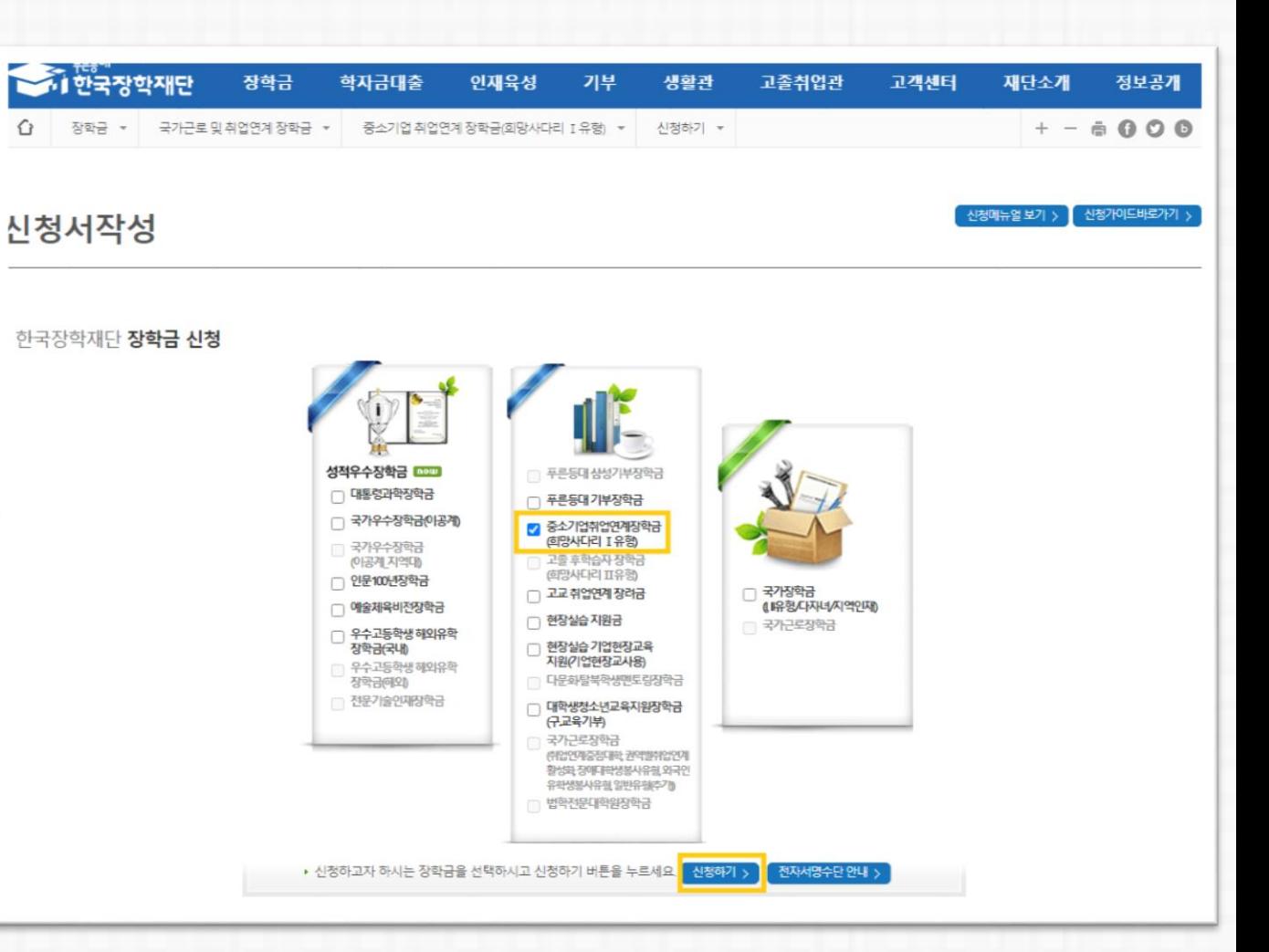

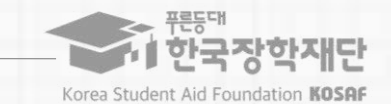

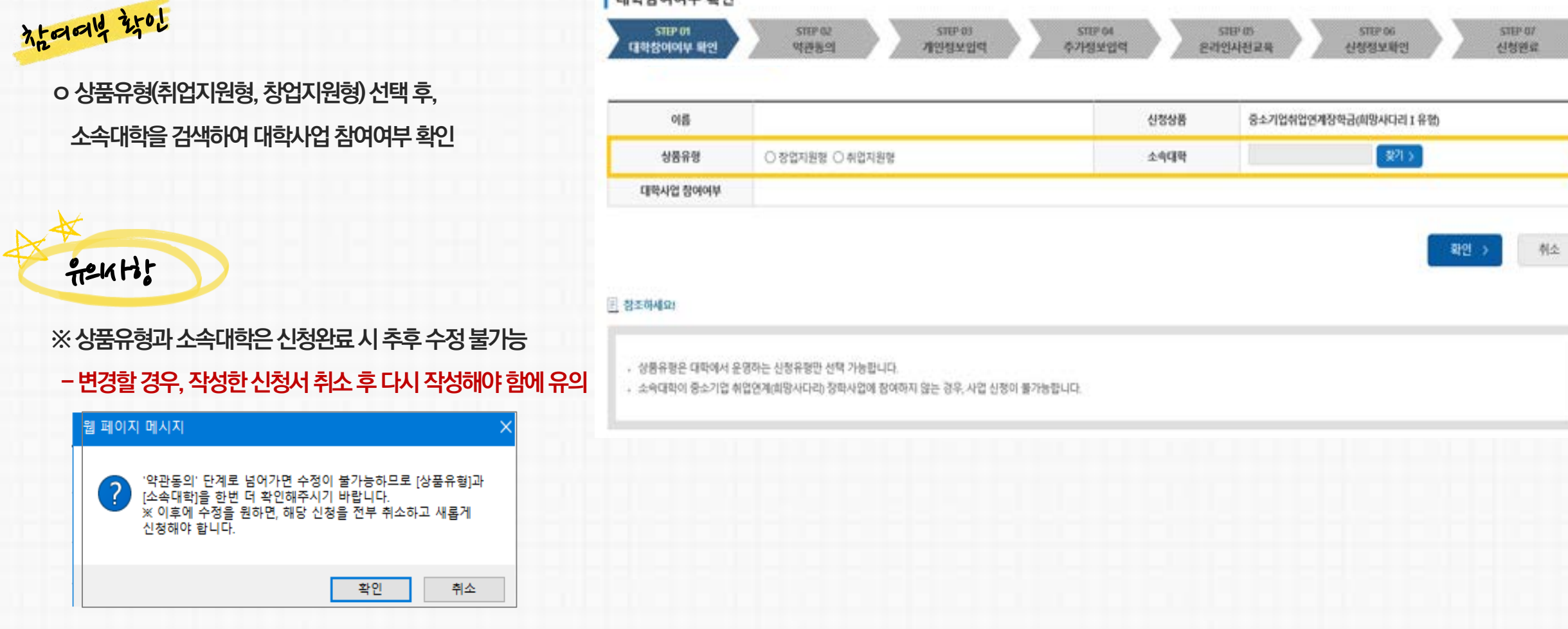

STEP OZ

**STEP 03** 

STEP 04

대학참여여부 확인

STEP 01

## **STEP 01 대학참여여부 확인**

**재단홈페이지> 중소기업취업연계장학금신청**

**2. 학생 신청 매뉴얼(PC버전)**

7

푸른등대 1 한국장학재단 Korea Student Aid Foundation KOSAF

STEP OF

STEP 06

**STEP 05** 

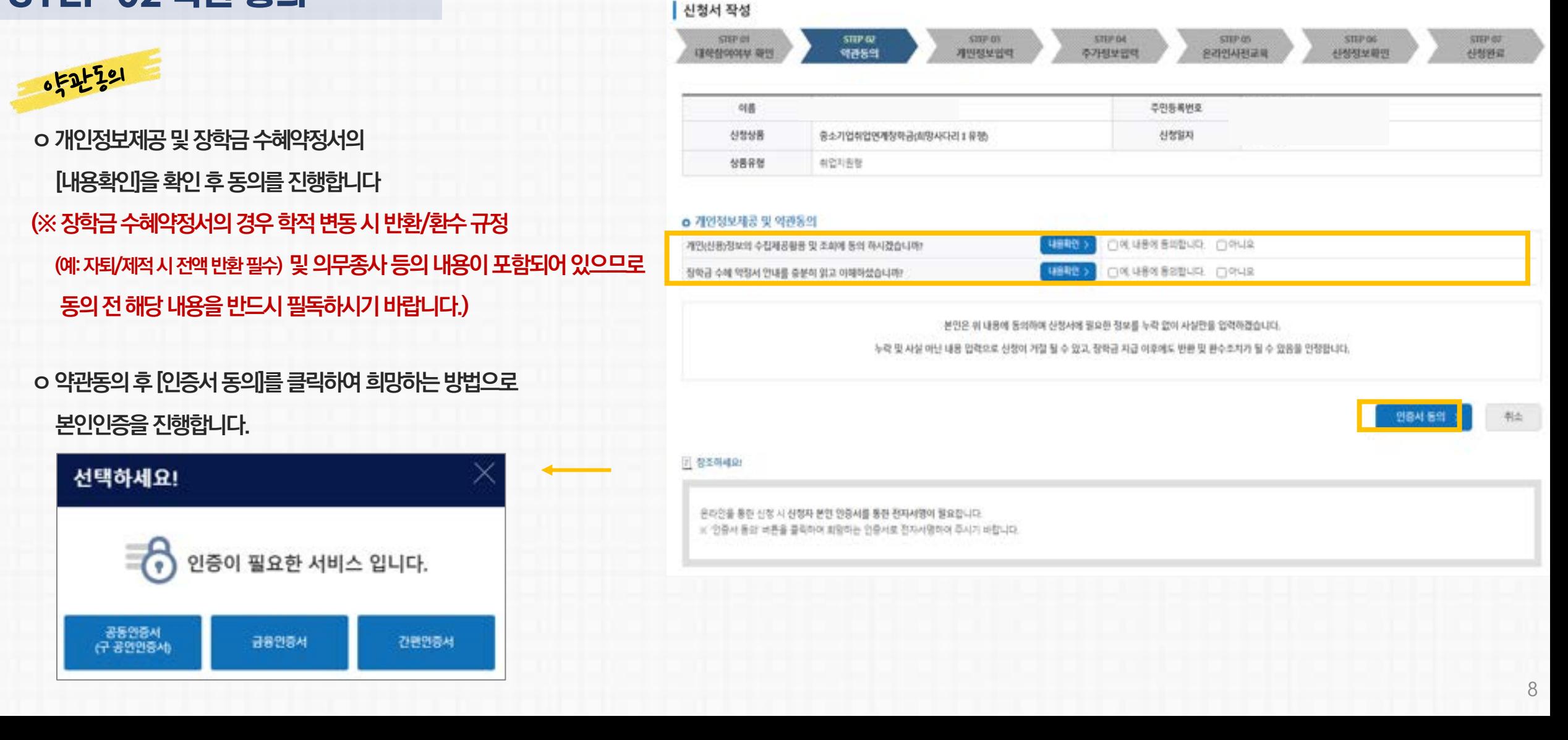

### **STEP 02 약관 동의**

**재단홈페이지> 중소기업취업연계장학금신청**

## **2. 학생 신청 매뉴얼(PC버전)**

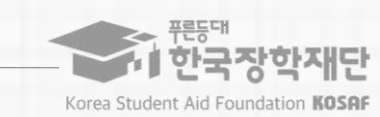

## **2. 학생 신청 매뉴얼(PC버전)**

**재단홈페이지> 중소기업취업연계장학금신청**

### **STEP 03 개인정보 입력**

## 740 1724 01327

**ㅇ휴대폰번호, 이메일, 실거주지주소, 결혼여부, 병역사항등 신청 양식을 빠짐없이 입력해주시기 바랍니다**.

**※ 휴대전화인증은 필수이므로 본인 휴대폰번호 입력 요망**

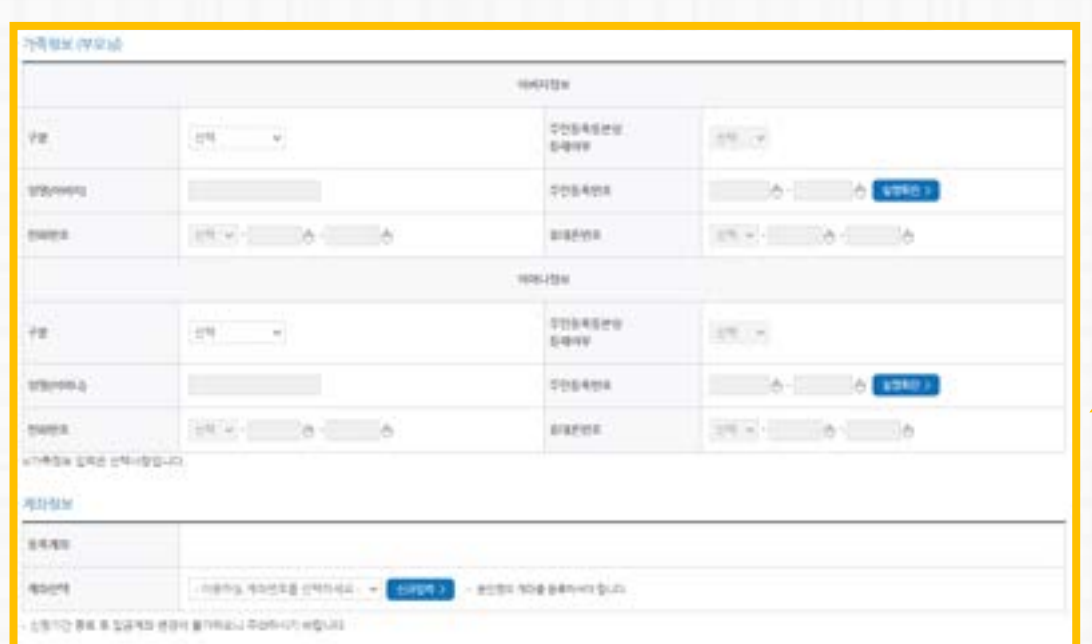

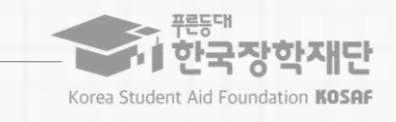

#### 신청서 작성 smy on STEP 62 STOP 03 STEP OIL STOP OS STEP 06 STEP OZ 개인정보업력 주가정보입력 신청정보확인 신청원로 약관동의 **红处生内外学 凝生** 온라인 사진교육

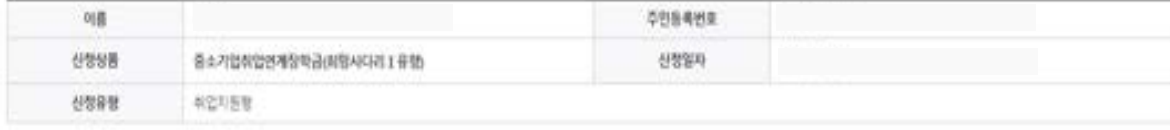

#### o 정학금 신청에 필요한 정보를 정확히 입력하세요.

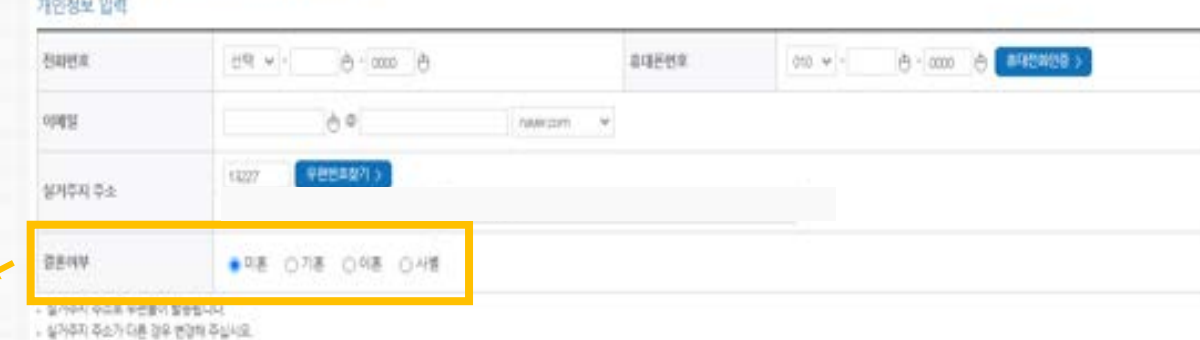

### **ㅇ 학적**(**학과**)**과 학년**, **학기를 선택해주세요 - 23년 2학기 기준 자신의 정확한 학년과 학적 입력 요망 (※ 학과, 학년 등 오입력 시 기본요건 결격으로 탈락될 수 있음에 유의)**

**ㅇ 소속대학과 학과** / **전공**, **학번을 입력해주세요**

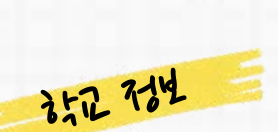

**ㅇ현재해당하는자신의취업상태를선택합니다 (대학심사시참고자료로활용될수있음) ※ 창업지원형은 기창업 / 창업예정 / 창업희망 중 선택**

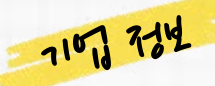

## **STEP 04 추가정보 입력**

**재단홈페이지> 중소기업취업연계장학금신청**

**2. 학생 신청 매뉴얼(PC버전)**

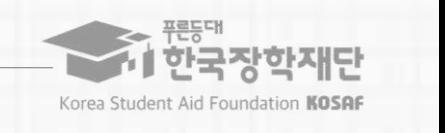

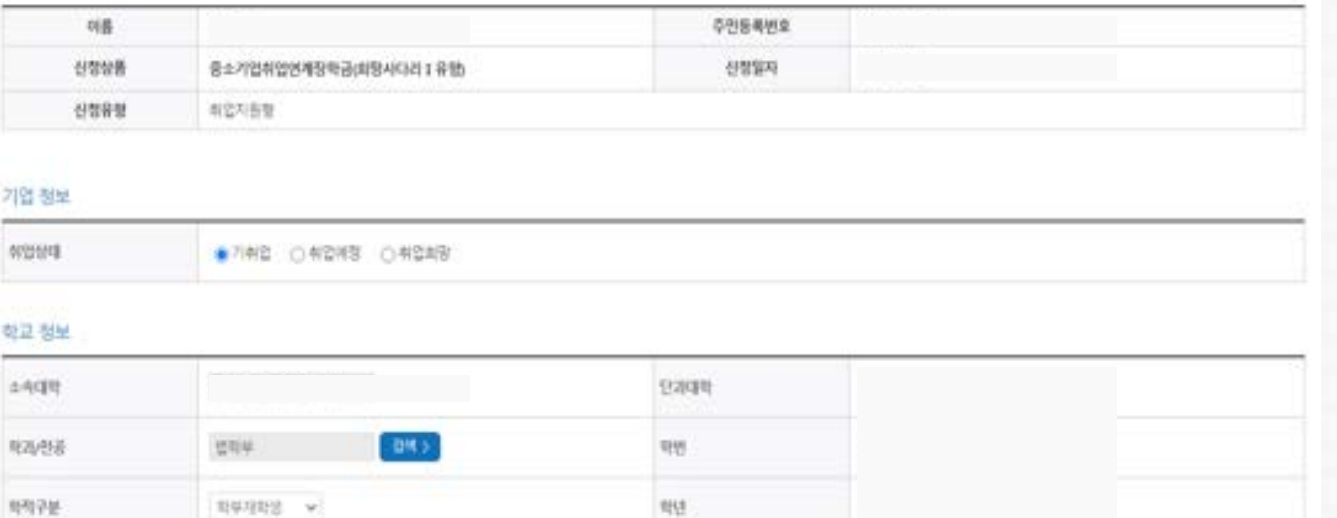

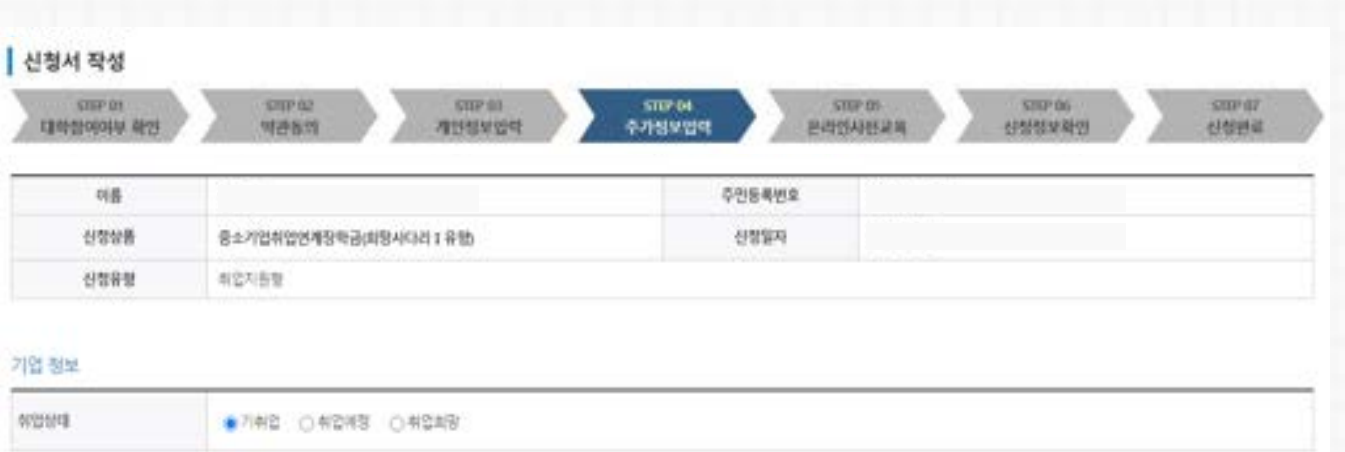

## ※ **미제출 시 대학심사에서 탈락될 수 있음에 유의하시기 바랍니다**.

**대학심사에서 평가 자료로 활용될 수 있으므로 성실히 기재 후 제출하여 주시기 바랍니다**.

※ **취**/**창업지원금 사용계획서는 장학금 신청인 필수 제출서류이며**,

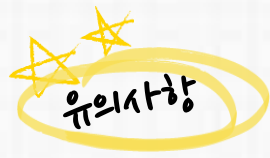

#### **반드시 서류 제출**(**업로드**) **필수**

**ㅇ 신청기간 종료 후 시스템 상 추가서류 제출은 불가한 바**, **기간 내**

### ※ **혹은 재단 홈페이지의** '**공지사항**' **메뉴의 중소기업 취업연계 장학사업**(**희망사다리** 1**유형**) **신청기간 안내 게시글에서 다운로드 가능**

**ㅇ 양식은** [**사용계획서**(**다운로드**)] **버튼을 클릭하여 다운로드 가능**

# 利麦什

## **STEP 04 추가정보 입력**

**2. 학생 신청 매뉴얼(PC버전)**

**재단홈페이지> 중소기업취업연계장학금신청**

#### › 등록하신 파일의 이름은 정해진 규칙에 의해 자동으로 바뀌게 됩니다.

- 파일을 등록 후 (파일동록완료)를 클릭하시면 청부파일을 확인 하실 수 있습니다.
- 점부파일의 최대 용량은10MB이내만 가능하며, pdf, zip, jpg, hwp 파일 형태로 등록 가능합니다.
- › 1**찾아보기)를 클**릭하여 파일 선택 후 파일 정부 후 **파일 동북을 클**릭해야 파일이 등록됩니다.

#### \* 다수의 서류 업로드시 반드시 zip파일로 압축 후 업로드해주세요 .

#### < 제출서류인내 >

#### . - ※ 다수의 서류 업로드 시 ZIP파일로 압축하면 업로드 가능합니다.

. ※ 취창업 관련 활동 내역 중앙서를 제출하여 대학에서 상학생 심사 시 참고자료로 활용할 수 있습니다. 강의대학강의 보험, 자격증, 수상실적 현장실습, 중소기업 탐방 등 취창업과 관련한 중앙서라면 모두 제출 가능합니다

#### 양식을 다운받아 작성 후 반드시 제출하시기 바랍니다. <mark>- 사망계5사 (파일트드) ></mark>

. 취장업자원금 사용계획서는 신청 사 필수 제출서류입니다.

파일선택 선택된 파일 없음

[明告稿] 再営品等う

#### 제출서류

정부과일

. - 장업강의 이수내역(장업지원행)

- 고용노용부 취업성공패기지2~1단계/대학 현장실습증소기업 탐방
- ※ (예) 중소기업진흥공단: 산학맞춤 기술인학양성사업기술사관육성사업
- . 유관사업 참여중빙서류(주관기관 또는 대학 발급)
- o 신청 시 제출서류(제출 시 대학추천 가정 사형)

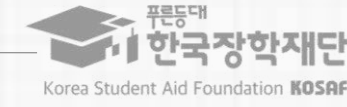

11

## **2. 학생 신청 매뉴얼(PC버전)**

**재단홈페이지> 중소기업취업연계장학금신청**

### **STEP 05 온라인사전교육**

# Eztolatazu2t

 $9911175$ 

**ㅇ하단의[강의보기] 버튼을눌러팝업창이뜨면, 온라인사전교육(총3편)을순차적으로이수합니다. (※ 미이수시아래와같이교육이수팝업창이뜸)**

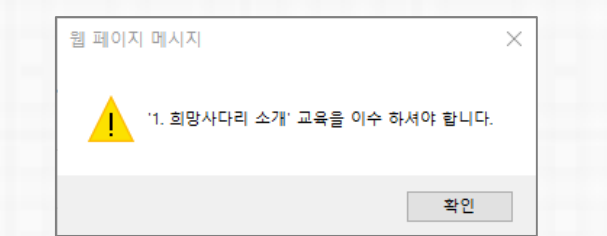

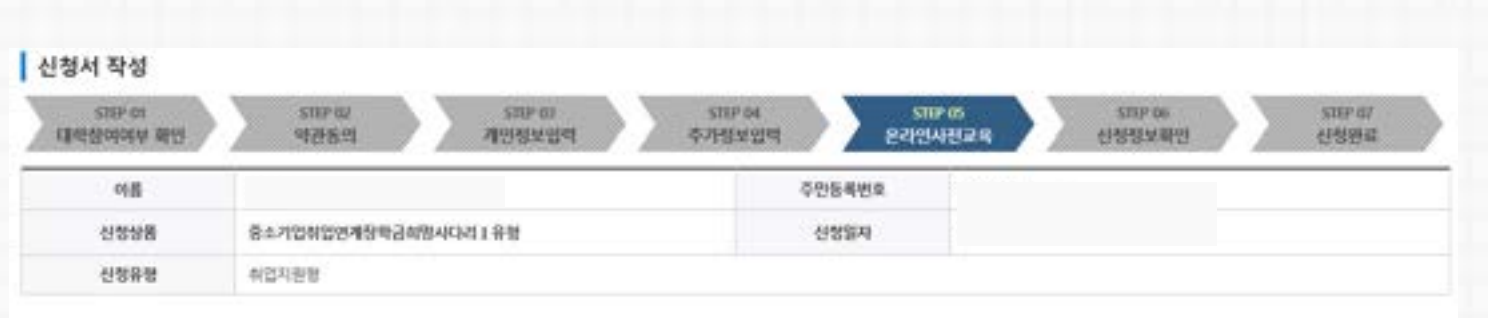

중소기업 취업연계 장학금(회망사다리) 온라인 사전교육에 오신 것을 환영합니다. 료 Ω

#### ■ 유의사양

1991

1. 중소기업 취업면계 장타사업 온라인사전교육은 총 10분 이상 소요됩니다.

2. 온라인사전교육은 좀 1편으로, 3편 보두 정상 이수하여야 완료됩니다. (이단의 이수여부 필히 확인)

1 온라인사전교육 수강 후 진단평가를 진행해야 합니다.

4. 이수 중 장기간 비활성화 또는 로그아운 죄면 종료 시 이수 이력이 저장되지 않을 수 있습니다.

5 비정상적인 방법으로 이수를 완료하거나 미야수 시, 향후 학자금 지원에 불어익이 있을 수 있습니다.

#### ○ 중소기업 취업면계 장학금(회망사다리) 온라인 사전교육

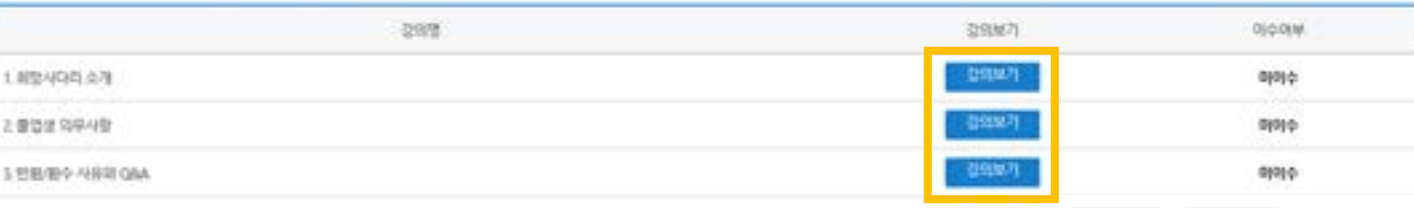

**1. 중소기업 취업연계 장학사업 온라인사전교육은 총 10분 이상 소요됩니다.**

**2. 온라인사전교육은 총 3편으로, 3편 모두 정상 이수하여야 완료됩니다.**

**3. 온라인사전교육 수강 후 진단평가를 진행해야 합니다.**

**4. 이수 중 장기간 비활성화 또는 로그아웃, 화면 종료 시 이수 이력이 저장되지 않을 수 있습니다.**

**5. 비정상적인 방법으로 이수를 완료하거나 미이수 시, 향후 학자금 지원에 불이익이 있을 수 있습니다.**

制止

한국장학재단

Korea Student Aid Foundation KOSAF

- **3. 진단평가 문제를 모두 맞춘 후 [신청정보 확인] 단계로 넘어갈 수 있습니다.**
- **오답 선택 시 [다시풀기]를 진행하여야 합니다.**
- **2. 진단평가 문제에 대한 정답을 맞출 경우 해당 문제의 해설이 보여지며,**
- **1. 중소기업 취업연계 장학사업 온라인 진단평가는 총 6문제입니다.**
- gelation

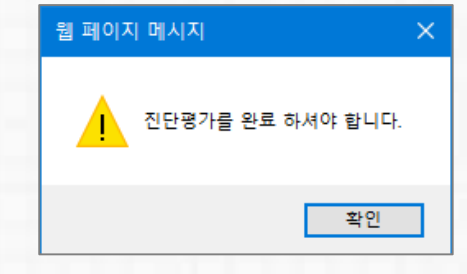

**(※ 미완료한상태로[확인]버튼으로이동시아래와같이교육이수팝업창이뜸)**

# L2to altre 171

## **STEP 05 온라인사전교육**

#### **재단홈페이지> 중소기업취업연계장학금신청**

**ㅇ온라인진단평가를순차적으로진행합니다.**

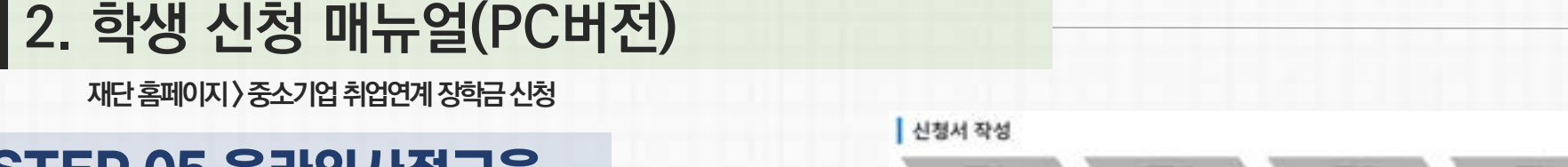

 $777$ 

Ω

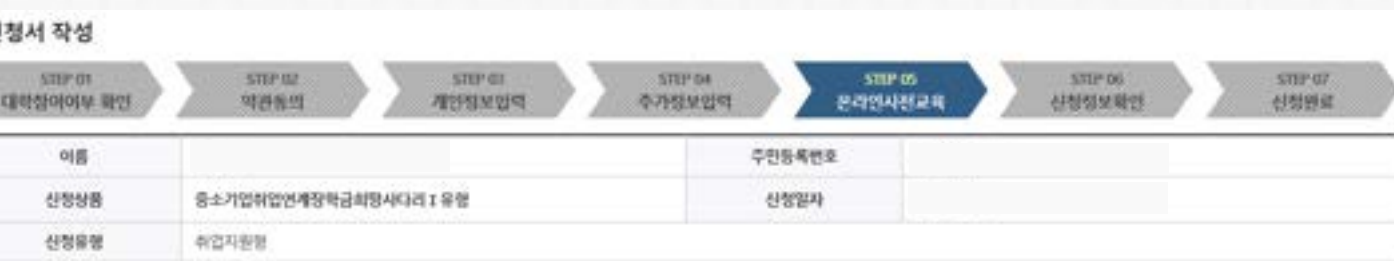

**(문제는 진단평가 진행 시 확인 가능)**

[진단평가1] 장학생 의무사항

중소기업 취업연계 장학금(회망사다리) 온라인 진단평가를 진행합니다. 品言

2.진단평가 문제에 대한 창답을 맞출 경우 해당 문제의 해설이 보여지며, 오답 선택 시 다시풀기를 진행하여야 합니다.

4. 평가 중 장기간 비활성화 또는 로그아운 파면 중료 시 평가가 정상적으로 진행되지 않을 수 있습니다. 5. 비정상적인 발법으로 평가 또는 미친행 시, 평후 학자금 지원에 불이익이 있을 수 있습니다.

- 
- 
- 
- t 중소기업 취업면계 장학사업 운라인 진단용가는 좀 6운제입니다. 3.친단형가 문제를 모두 맞춘 후 (신청정보 확인) 단계로 넘어갈 수 있습니다.
- 

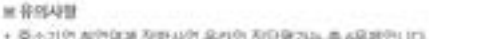

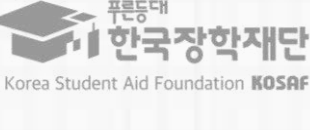

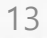

↑ 한국장학재단 Korea Student Aid Foundation KOSAF

- **5. 비정상적인 방법으로 평가 또는 미진행 시, 향후 학자금 지원에 불이익이 있을 수 있습니다.**
- **3. 진단평가 문제를 모두 맞춘 후 [신청정보 확인] 단계로 넘어갈 수 있습니다. 4. 평가 중 장기간 비활성화 또는 로그아웃, 화면 종료 시 평가가 정상적으로 진행되지 않을 수 있습니다.**
- **오답 선택 시 [다시풀기]를 진행하여야 합니다.**
- **2. 진단평가 문제에 대한 정답을 맞출 경우 해당 문제의 해설이 보여지며,**
- **1. 중소기업 취업연계 장학사업 온라인 진단평가는 총 6문제입니다.**
- 

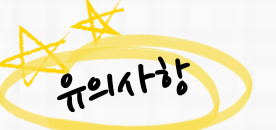

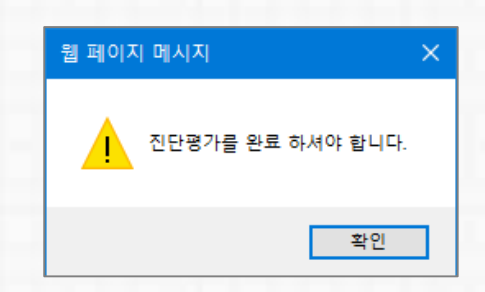

**ㅇ온라인진단평가까지완료시, 다음단계로이동합니다. (※ 미완료한상태로[확인]버튼으로이동시아래와같이교육이수팝업창이뜸)**

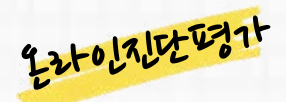

## **STEP 05 온라인사전교육**

**재단홈페이지> 중소기업취업연계장학금신청**

**2. 학생 신청 매뉴얼(PC버전)**

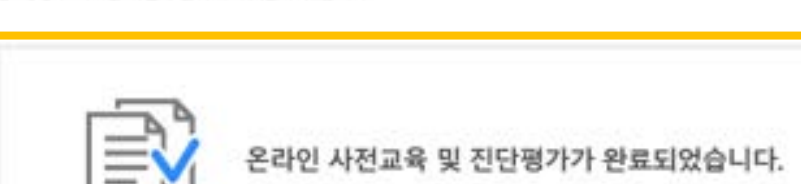

1. 중소기업 취업면계 장학사업 온라인 진단평가는 좀 6문제입니다. 2 진단평가 문제에 대한 정답을 맞춤 경우 해당 문제의 해설이 보여지며, 오답 선택 시 다시풀기를 진행하여야 합니다. 3. 진단형가 문제를 모두 맞춘 후 1선청정보 확인! 단계로 넘어갈 수 있습니다. 4. 평가 중 장기간 비활성화 또는 로그마운 화면 종료 시 평가가 정상적으로 진행되자 않을 수 있습니다. 5 비정상적인 방법으로 평가 또는 미친행 시, 항후 학자금 지원에 불이익이 있을 수 있습니다.

발표

※유의사항

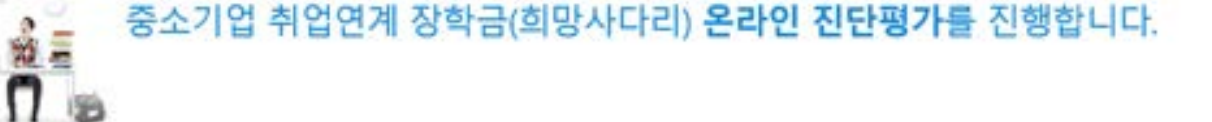

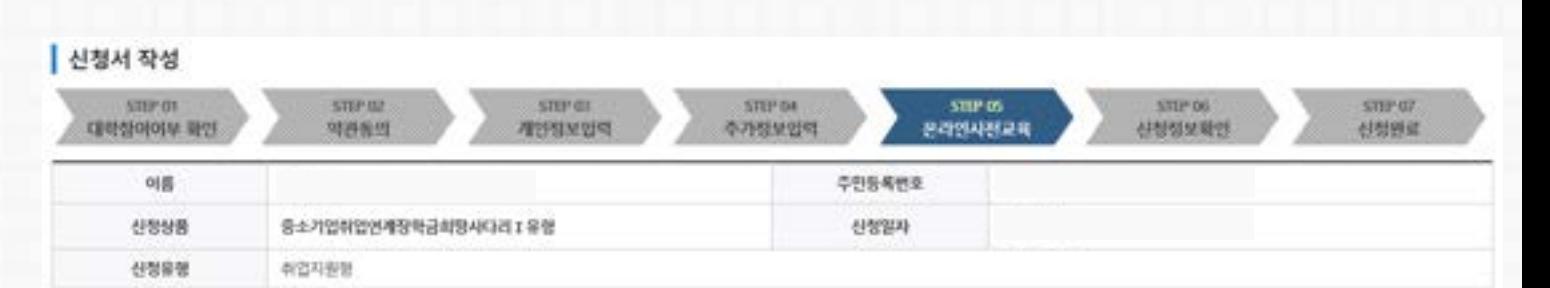

## ※ **미제출 시 대학심사에서 탈락될 수 있음에 유의하시기 바랍니다**.

**대학심사에서 평가 자료로 활용될 수 있으므로 성실히 기재 후 제출하여 주시기 바랍니다**.

 $\times$  취/창업지원금 사용계획서는 장학금 신청인 필수 제출서류이

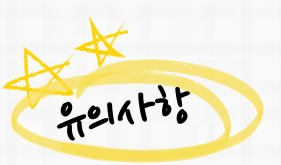

**ㅇ지금까지기재한정보를최종확인합니다. ㅇ수정할경우[이전] 버튼을눌러전화면으로돌아갑니다**.

1122242501

## **STEP 06 신청정보 확인**

**2. 학생 신청 매뉴얼(PC버전)**

**재단홈페이지> 중소기업취업연계장학금신청**

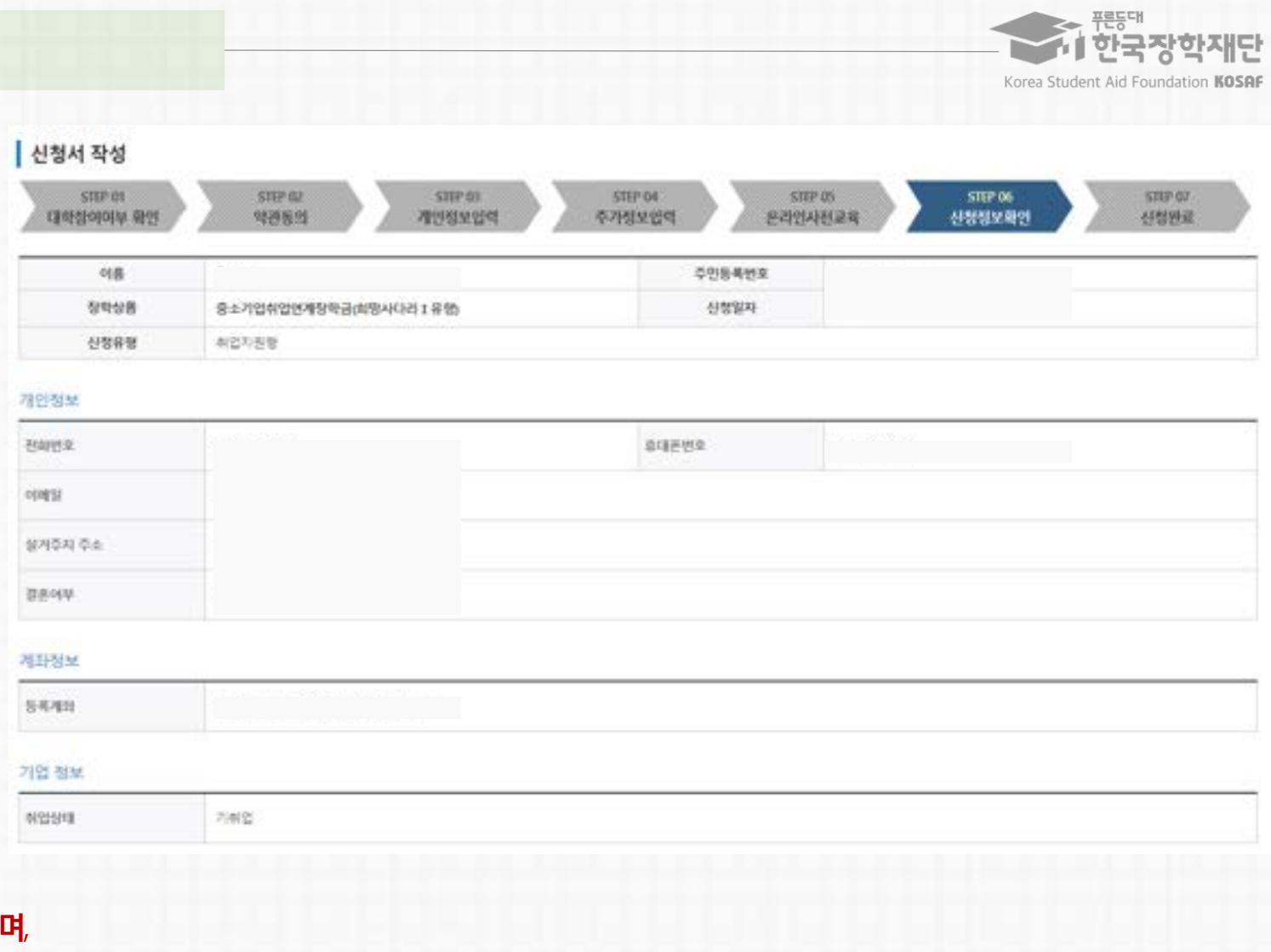

※ **기타 문의사항이 있을 경우 희망사다리 장학사업 상담센터(1800-0499)로 문의주시기 바랍니다**.

**※ 신청인은전자서명 단계(공동인증서동의등)까지최종완료하시기바라며, 우측의[신청현황] 버튼을통해본인의 장학금 신청현황을 필히 확인하시어 신청을완료했으나최종[신청완료] 상태가아닌경우,아래상담센터(1800-04499)로 문의하시어신청상태를확인하시기바랍니다.**

**ㅇ신청서작성이정상적으로완료되었습니다.**

## **STEP 07 신청완료**

 $113922$ 

 $991118$ 

**재단홈페이지> 중소기업취업연계장학금신청**

## **2. 학생 신청 매뉴얼(PC버전)**

**ㅇ주의사항및참고사항을반드시확인하시기바랍니다.**

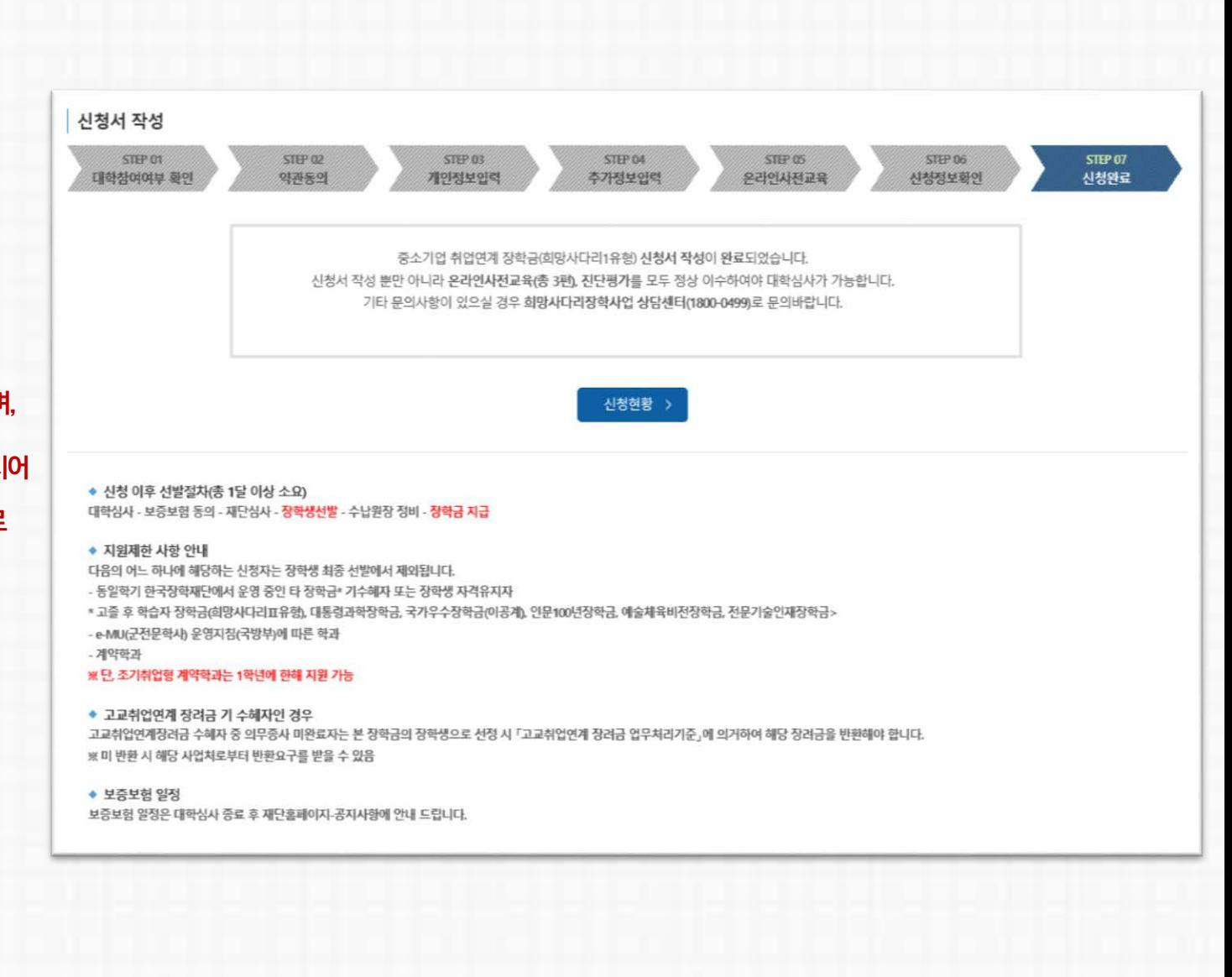

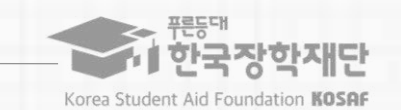

### ※ 변경하려면 작성한 신청서 취소 후 다시 작성해야 함에 유의

#### **상품유형과 소속대학은 신청완료 시 추후 수정이 불가합니다.**

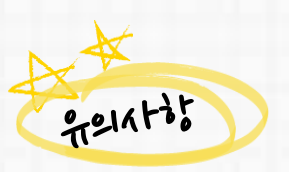

#### **ㅇ[신청서수정] 및[신청서취소] 버튼을통하여장학금 신청내역수정및신청취소를할수있습니다.**

**ㅇ신청인은[신청현황] 메뉴(직전화면(16P)의STEP7.신청완료화면에서 [신청현황] 버튼을누를경우)를통해장학금신청현황을확인할수있습니다.**

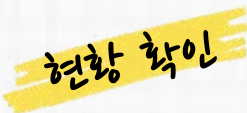

## **[참고] 신청현황 확인 방법**

**재단홈페이지> 중소기업취업연계장학금신청**

**2. 학생 신청 매뉴얼(PC버전)**

#### **서류 제출 >**

※ 오프라인으로 신정서 발급을 원하실 경우 한국장학재단으로 문의바랍니다

- 에사: 휴학자(군휴학 포함), 성적미달자 등 해당학기 장학금 수혜가 불가한 학생은 모두 선정탈락으로 표시

※ (국가우수장학) 계속장학생의 경우 해당학기 수혜가 가능한 학생만 선정으로 표시됩니다.

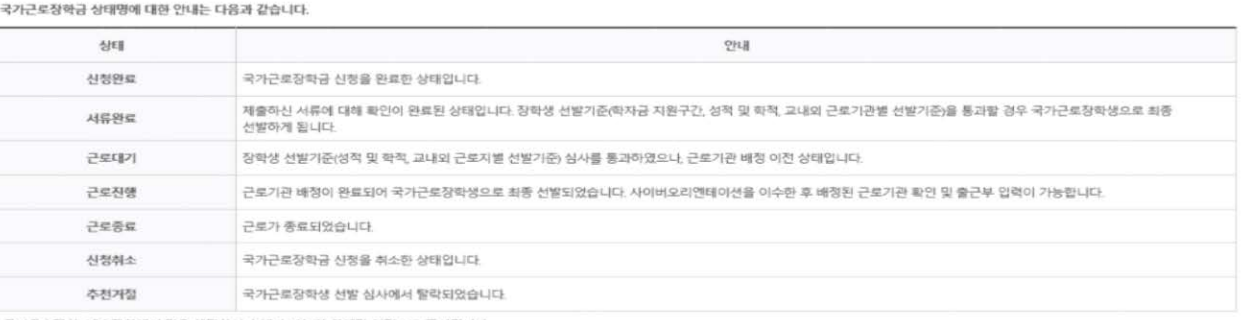

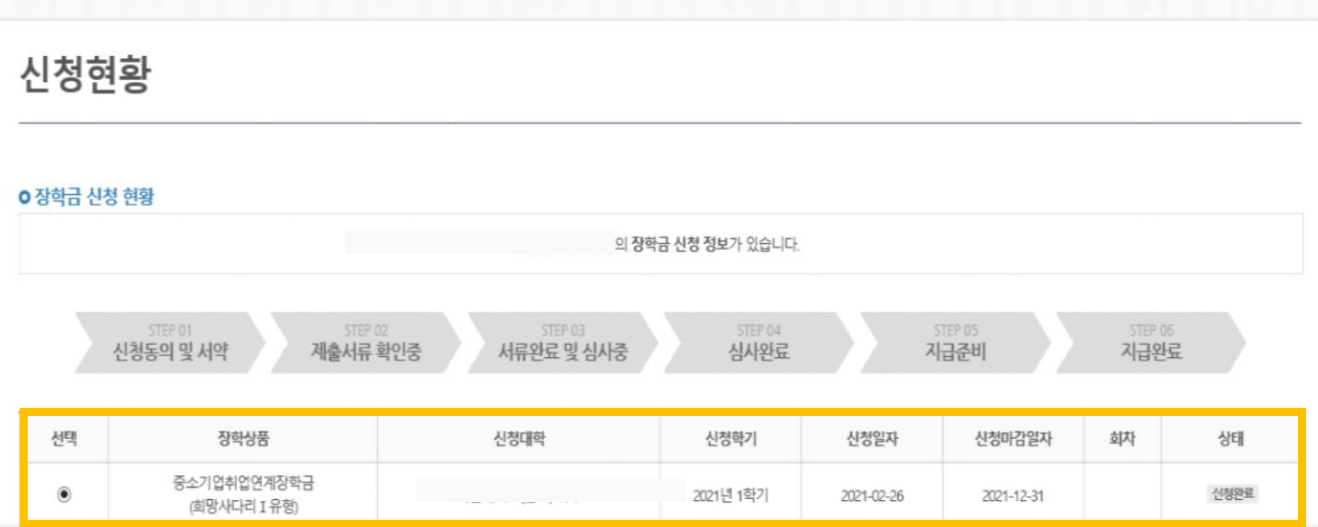

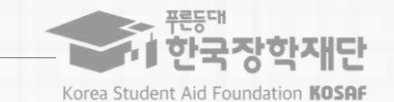

신청서 보기 > 신청서 수정 > 신청서 취소 > 신청서 인쇄 >

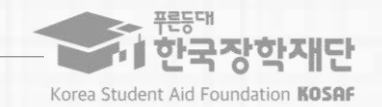

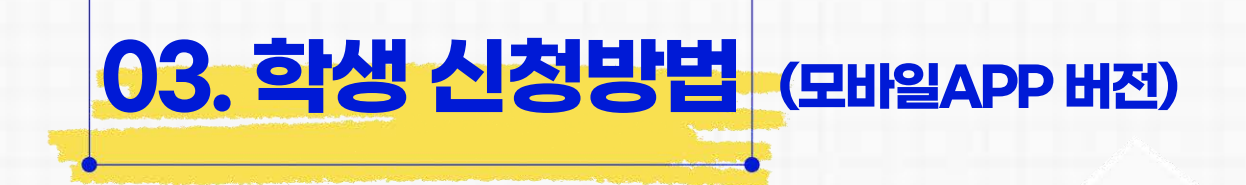

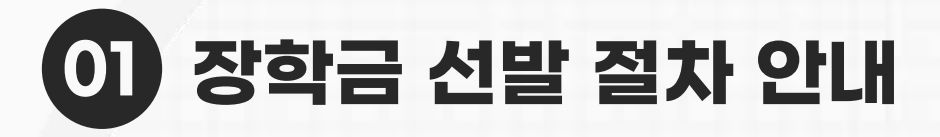

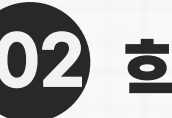

**학생 신청방법(PC 버전) 02**

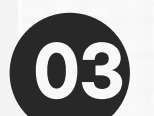

**03 학생 신청방법(모바일APP 버전)**

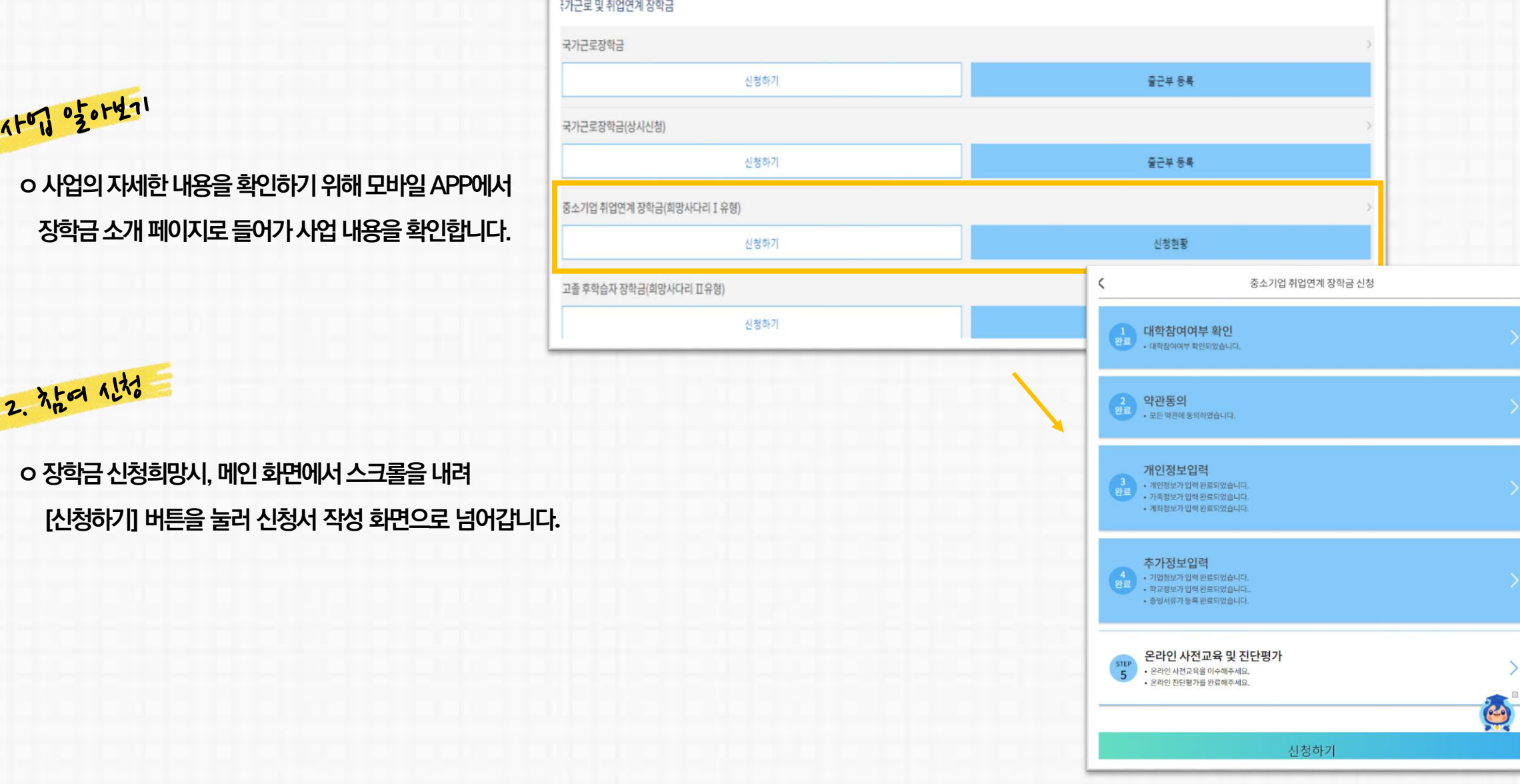

**3. 학생 신청 매뉴얼(모바일APP 버전)**

**모바일APP > 중소기업취업연계장학금신청**

E

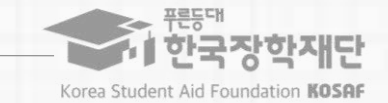

### **ㅇ 상품유형과 소속대학은 신청완료 시 추후 수정 불가능 ※ 변경할경우,작성한신청서취소후다시작성해야함에유의**

#### 유의사항

**※ 장학금 신청 본인 확인을 위한 인증 절차로, '본인' 휴대폰 및 계좌 등록임에 유의 바랍니다. ※ 계좌 등록의 경우 모든 은행이 아닌, 재단과 업무제휴 협약체결 은행 계좌에 한하여 등록이 가능하므로 사전 확인하시어 준비하시기 바랍니다.**  \* 제휴은행: 우리, 국민, 신한, 기업, 경남, 농협, 광주, 대구, 부산, 수협, 하나은행, SC제일은행, 전북, 제주, 우체국

**필요사항에 대해 사전에 준비하시기 바랍니다.**

**- 신청시본인휴대폰인증, 본인계좌등록등이있으니**

**ㅇ화면하단의[신청하기] 클릭**

**ㅇ상품유형선택후, 소속대학을검색하여대학사업참여여부확인**

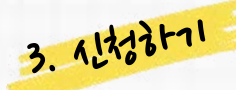

## **STEP 01 대학참여여부 확인**

**모바일APP > 중소기업취업연계장학금신청**

**3. 학생 신청 매뉴얼(모바일APP 버전)**

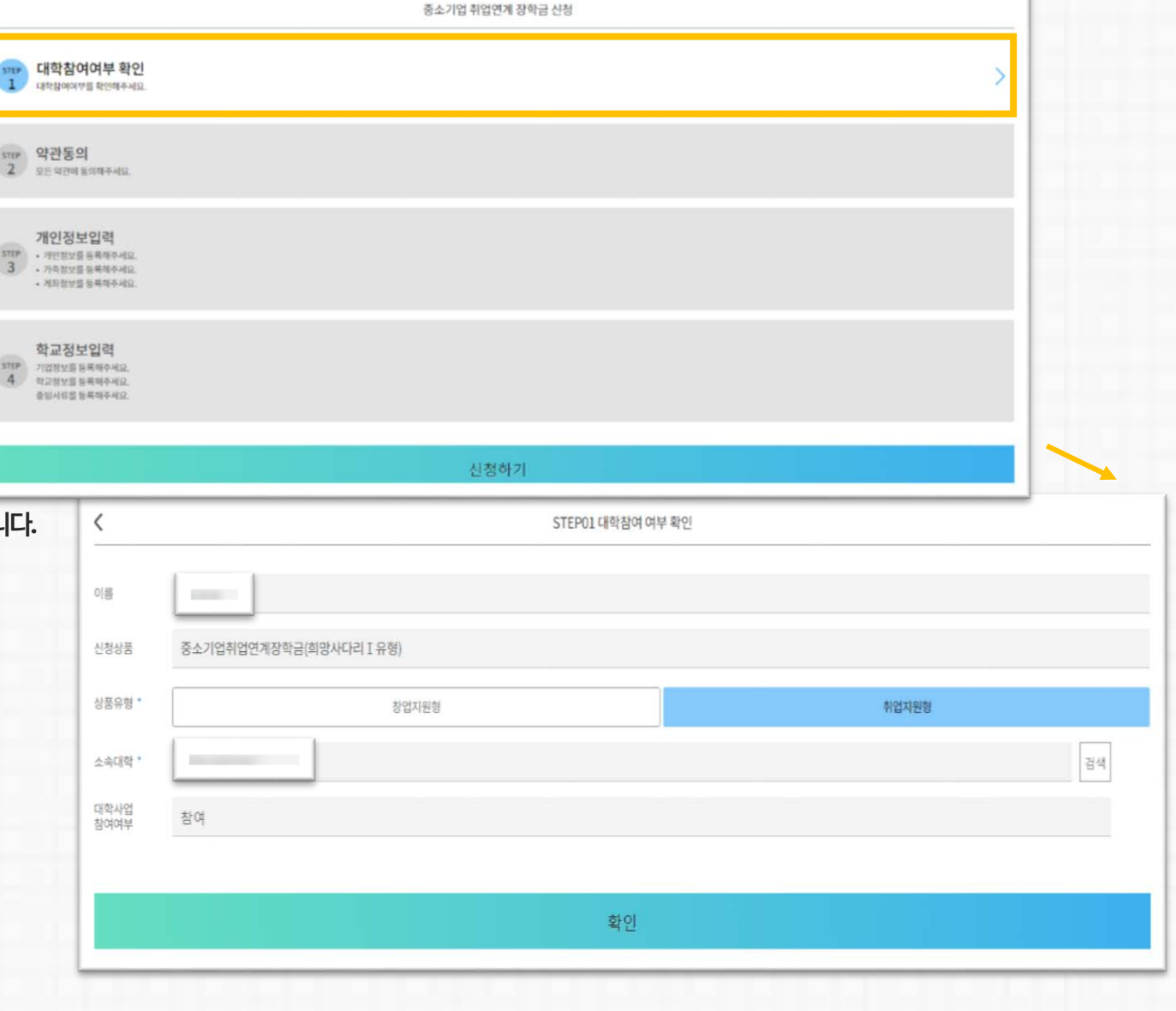

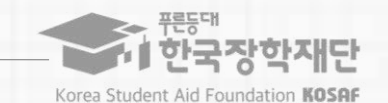

### **ㅇ약관동의후[인증서동의]를클릭하여희망하는방법으로 본인인증을하시기바랍니다.**

**(※ 장학금수혜약정서의경우학적변동시반환/환수규정 (예: 자퇴/제적시전액반환필수) 및의무종사등의내용이포함되어있으므로 동의전해당내용을반드시필독하시기바랍니다.)**

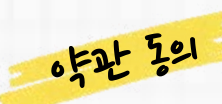

## **STEP 02 약관 동의**

**ㅇ개인정보제공및장학금수혜약정서의**

**[내용확인]을확인후동의를진행합니다**

**모바일APP > 중소기업취업연계장학금신청**

**3. 학생 신청 매뉴얼(모바일APP 버전)**

 $\propto$ 

정합니다.

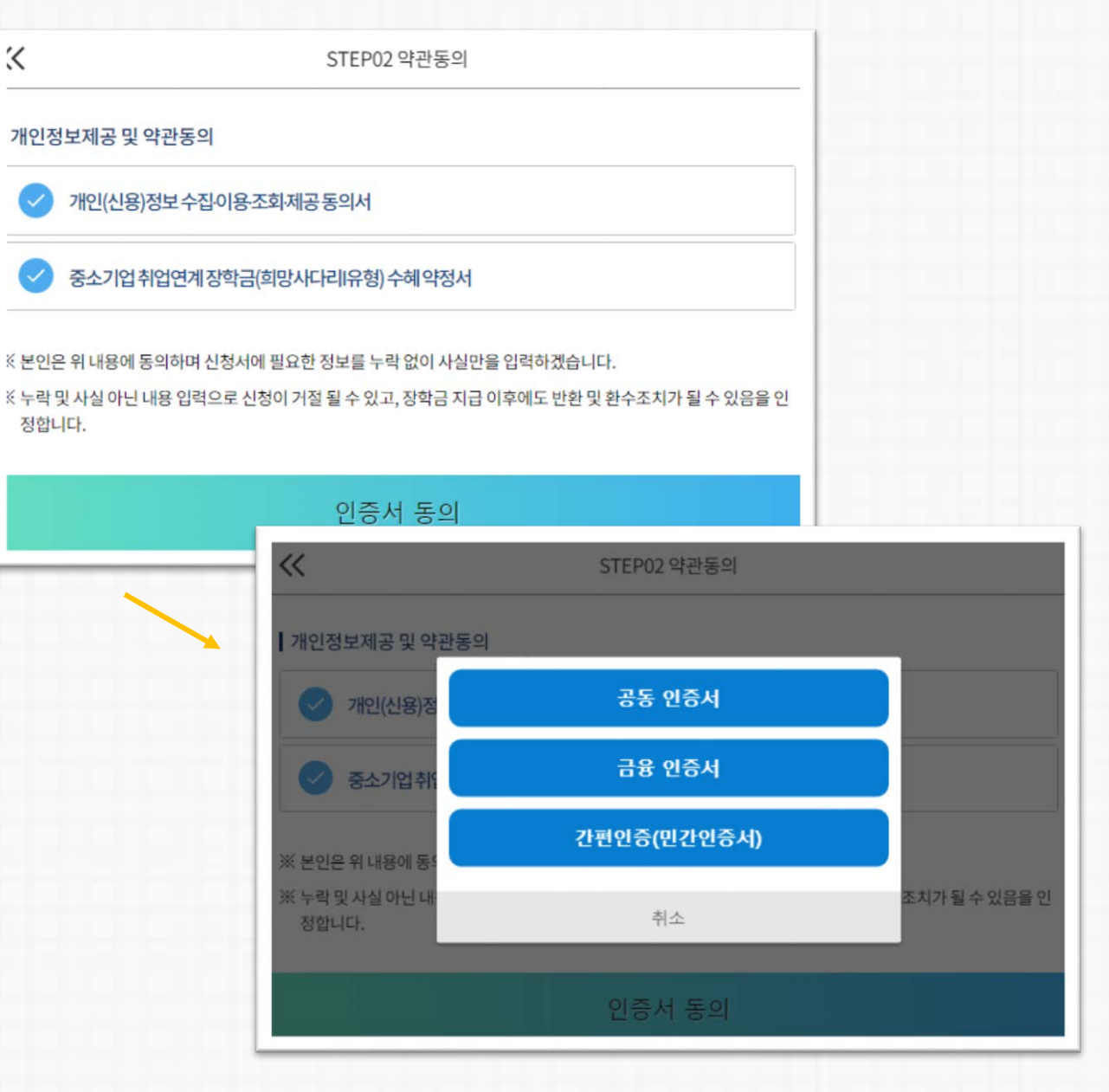

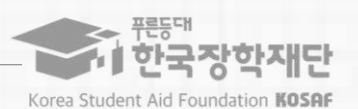

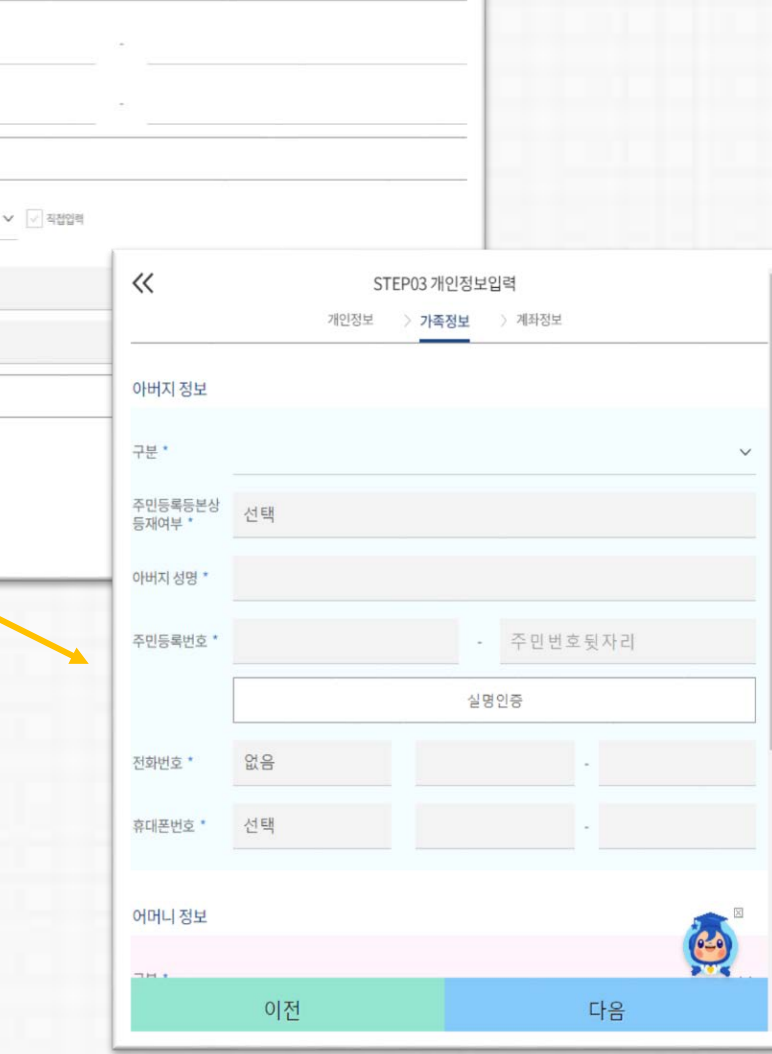

## **3. 학생 신청 매뉴얼(모바일APP 버전)**

 $\langle \langle$ 

전화번호

이메일

실거주지 주소<br>●

결혼여부 ' 미혼

이혼

휴대전화번호 "선택

없음

STEP03 개인정보입력 > 가족정보

휴대전화 인증

우편번호 찾기

기혼

사별

@ 선택

> 계좌정보

개인정보

 $\checkmark$ 

 $\checkmark$ 

**모바일APP > 중소기업취업연계장학금신청**

**STEP 03 개인정보 입력**

740 1724 0127 **ㅇ개인정보> 가족정보> 계좌정보순으로정보를입력 ㅇ 휴대폰번호**, **이메일**, **실거주지 주소**, **결혼여부**, **병역사항 등 신청 양식을 빠짐없이 입력해주시기 바랍니다**. **※ 휴대전화인증은 필수이므로 본인 휴대폰번호 입력 요망**

한국장학재단 Korea Student Aid Foundation KOSAF

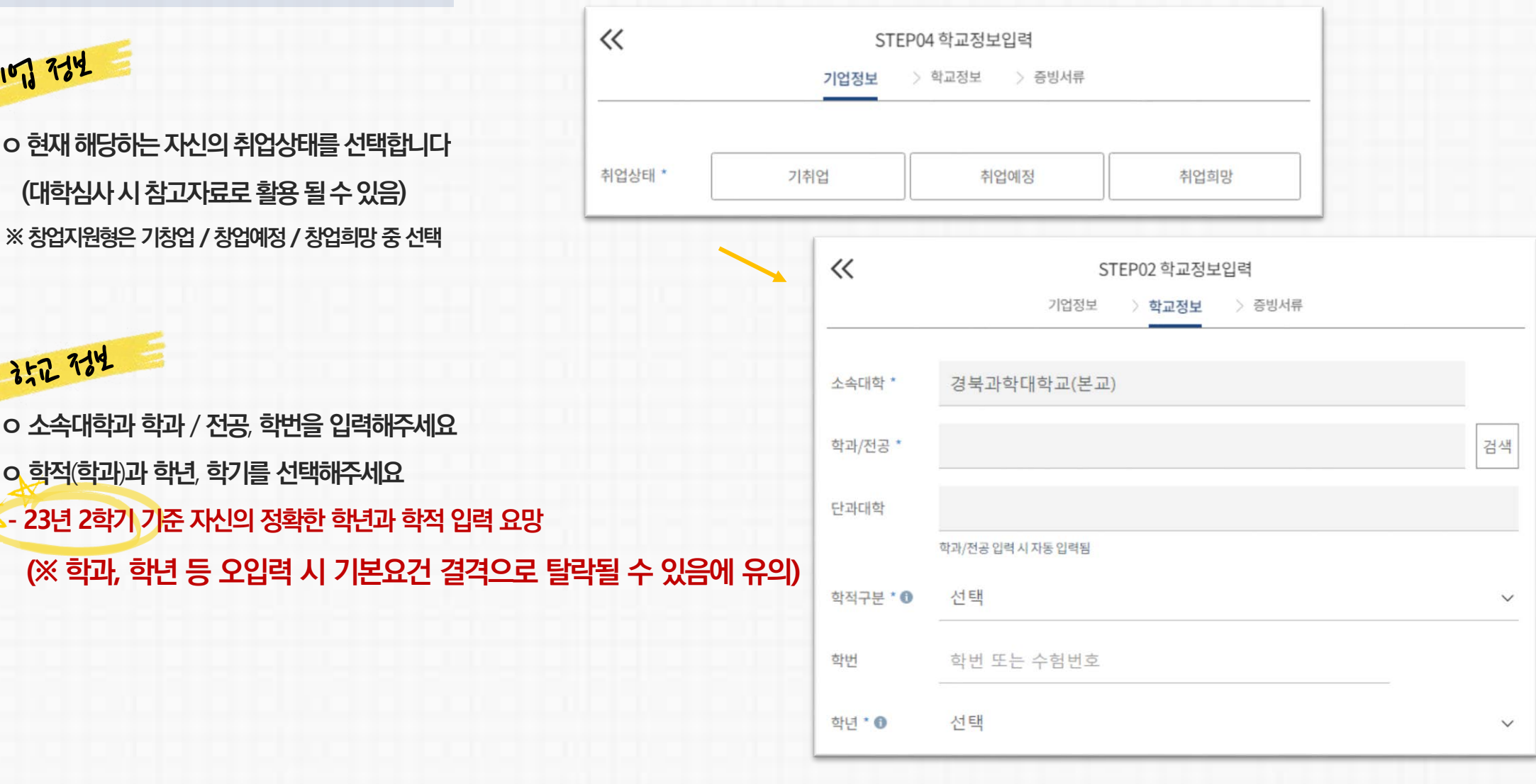

### **STEP 04 학교정보 입력**

**모바일APP > 중소기업취업연계장학금신청**

**3. 학생 신청 매뉴얼(모바일APP 버전)**

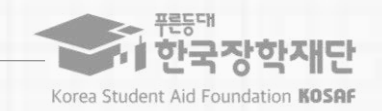

23

 $\blacksquare$  대학심사에서 평가 자료로 활용될 수 있으므로 성실히 기재 후 제출하여 주시기 비 ※ **미제출 시 대학심사에서 탈락될 수 있음에 유의하시기 바랍니다**.

※ **취**/**창업지원금 사용계획서는 장학금 신청인 필수 제출서류이며**,

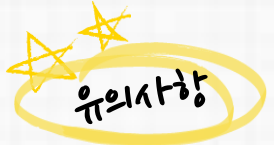

**반드시 서류 제출**(**업로드**) **필수**

**ㅇ 신청기간 종료 후 시스템 상 추가서류 제출은 불가한 바**, **기간 내**

**ㅇ 양식은** [**사용계획서**(**다운로드**)] **버튼을 클릭하여 다운로드 가능** ※ **혹은 재단 홈페이지의** '**공지사항**' **메뉴의 중소기업 취업연계 장학사업**(**희망사다리** 1**유형**) **신청기간 안내 게시글에서 다운로드 가능**

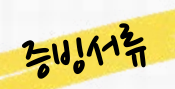

## **STEP 04 학교정보 입력**

**모바일APP > 중소기업취업연계장학금신청**

## **3. 학생 신청 매뉴얼(모바일APP 버전)**

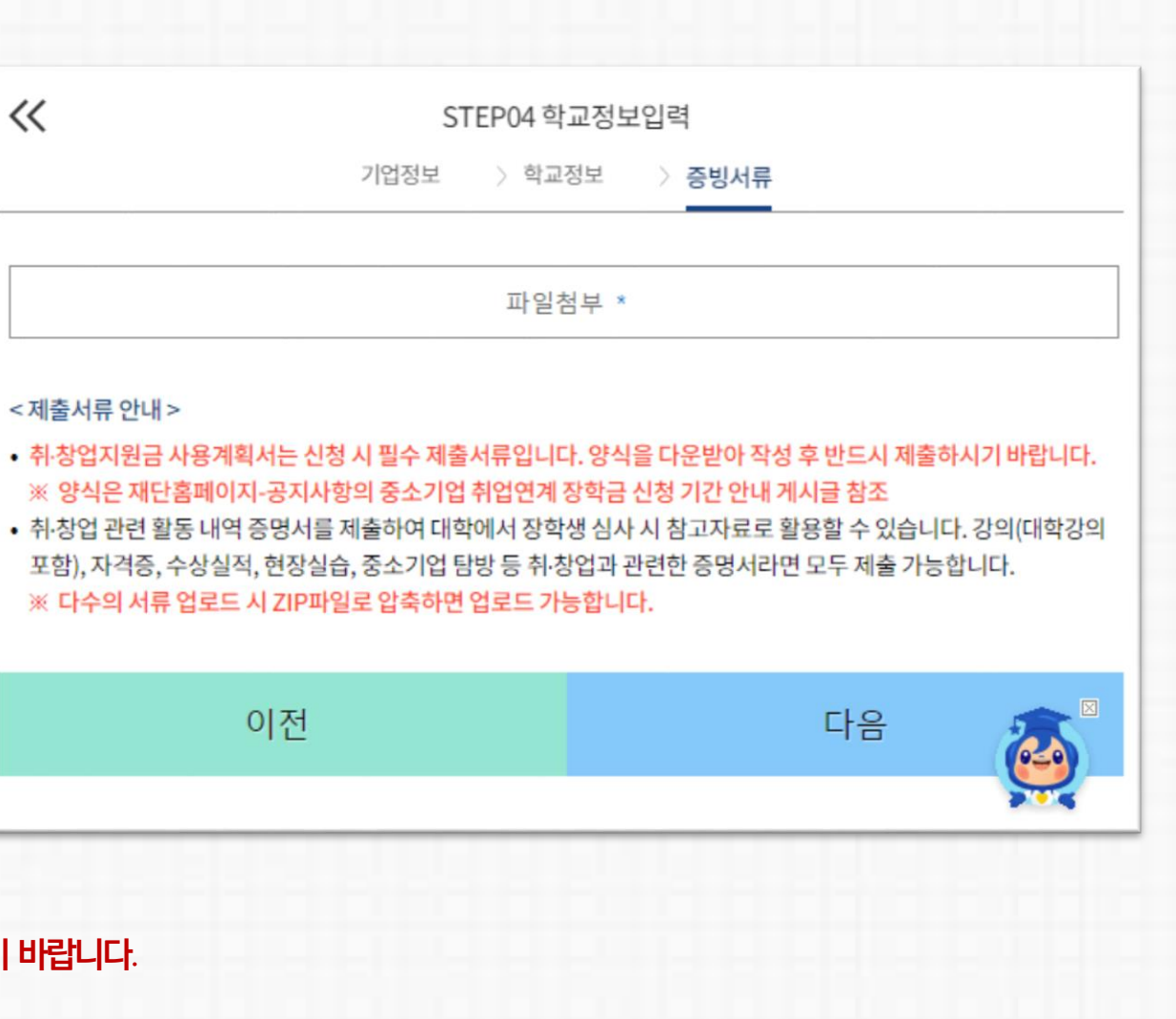

 $\cdot$  3

 $\bullet$   $\bar{a}$ 

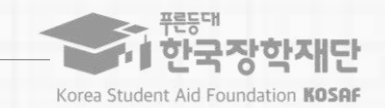

24

 $\overline{\left( \right. }%$ 

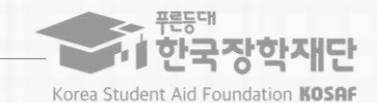

## **STEP 05 온라인사전교육**

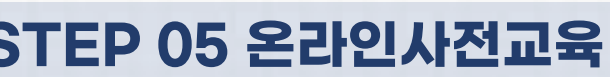

**모바일APP > 중소기업취업연계장학금신청**

**ㅇ 온라인사전교육**(**총** 3**편**)**을 순차적으로 진행합니다**.

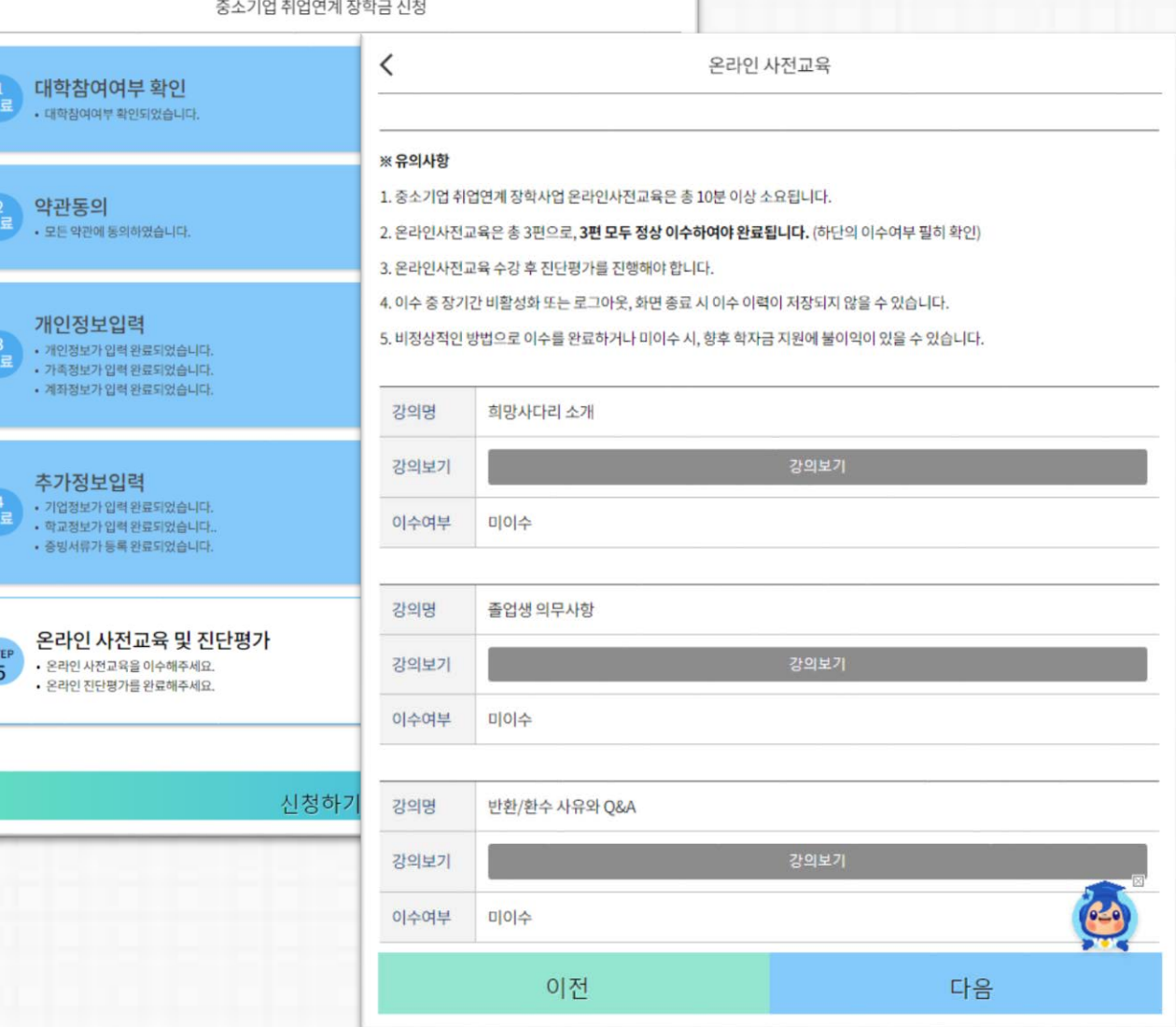

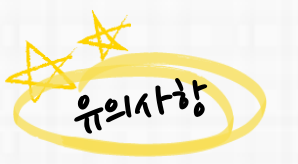

341112

**1. 중소기업 취업연계 장학사업 온라인사전교육은 총 10분 이상 소요됩니다. 2. 온라인사전교육은 총 3편으로, 3편 모두 정상 이수하여야 완료됩니다. 3. 온라인사전교육 수강 후 진단평가를 진행해야 합니다. 4. 이수 중 장기간 비활성화 또는 로그아웃, 화면 종료 시 이수 이력이 저장되지 않을 수 있습니다. 5. 비정상적인 방법으로 이수를 완료하거나 미이수 시,** 

**향후 학자금 지원에 불이익이 있을 수 있습니다.**

- **5. 비정상적인 방법으로 평가 또는 미진행 시, 향후 학자금 지원에 불이익이 있을 수 있습니다.**
- **4. 평가 중 장기간 비활성화 또는 로그아웃, 화면 종료 시 평가가 정상적으로 진행되지 않을 수 있습니다.**
- **오답 선택 시 [다시풀기]를 진행하여야 합니다. 3. 진단평가 문제를 모두 맞춘 후 [신청정보 확인] 단계로 넘어갈 수 있습니다.**
- **2. 진단평가 문제에 대한 정답을 맞출 경우 해당 문제의 해설이 보여지며,**
- **1. 중소기업 취업연계 장학사업 온라인 진단평가는 총 6문제입니다.**

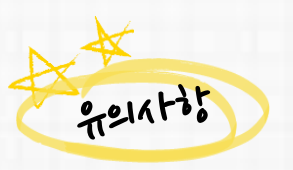

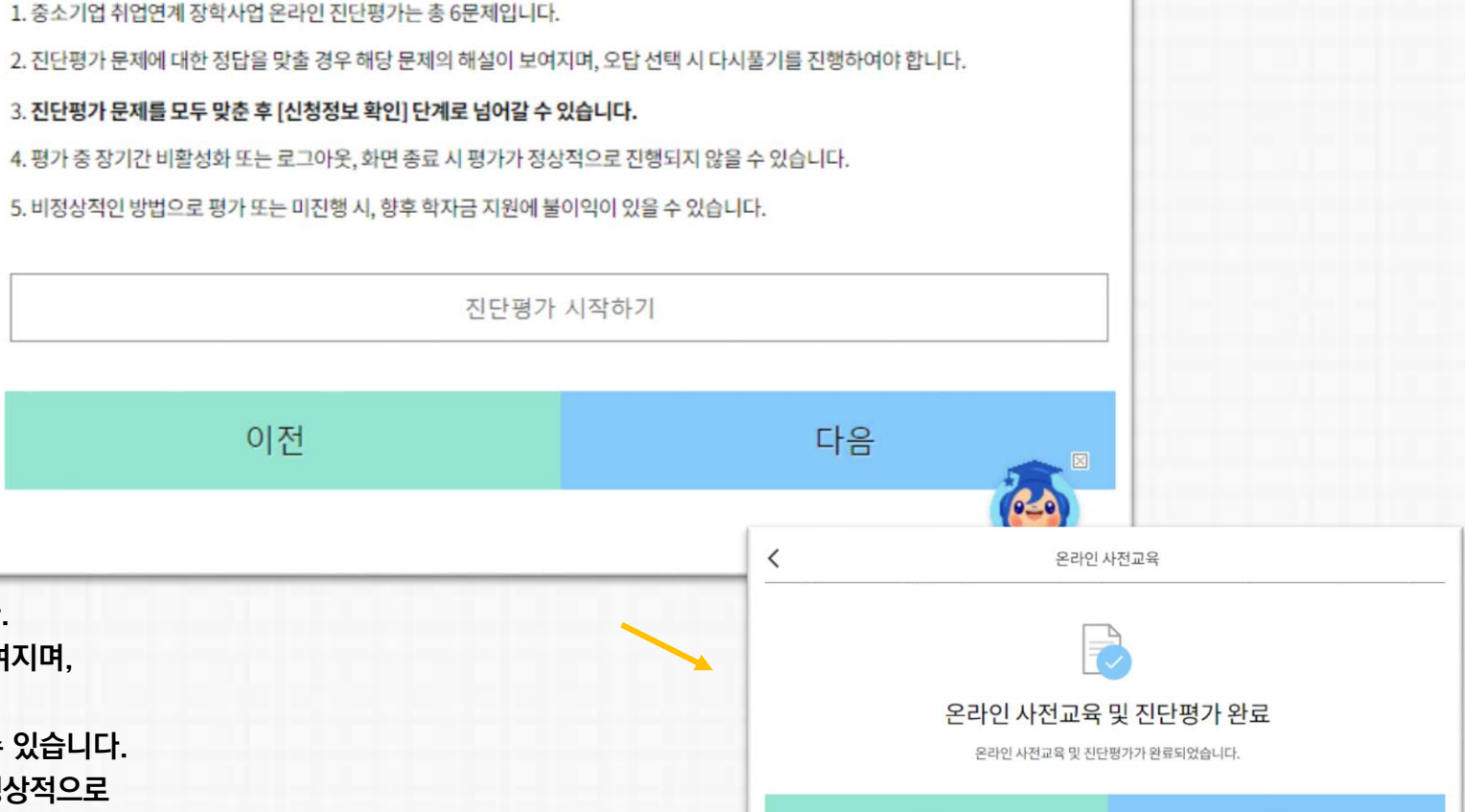

이전

온라인 사전교육

#### **ㅇ 온라인진단평가를 순차적으로 진행합니다**.

# 3-101112

### **STEP 05 온라인사전교육**

#### **모바일APP > 중소기업취업연계장학금신청**

**3. 학생 신청 매뉴얼(모바일APP 버전)**

 $\overline{\phantom{0}}$ 

※유의사항

11 한국장학재단 Korea Student Aid Foundation KOSAF

26

다음

#### 27

**신청을완료했으나최종[신청완료] 상태가아닌경우,아래상담센터(1800-04499)로 문의하시어신청상태를확인하시기바랍니다.**

**※ 신청인은전자서명 단계(공동인증서동의등)까지최종완료하시기바라며, 우측의[신청현황] 버튼을통해본인의 장학금 신청현황을 필히 확인하시어**

중소기업 취업연계 장학금 신청

안내 장학금 신청을 하시겠습니까?

신청하기

확인

취소

온라인 사전교육 및 진단평기

개인정보입력

**ㅇ모든항목입력완료후최종적으로[신청하기] 버튼을 클릭하여신청서작성을완료하여신청완료화면으로넘어갑니다. ㅇ주의사항및참고사항을 반드시 확인하시기 바랍니다**.

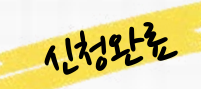

### **STEP 06 신청완료**

**모바일APP > 중소기업취업연계장학금신청**

## **3. 학생 신청 매뉴얼(모바일APP 버전)**

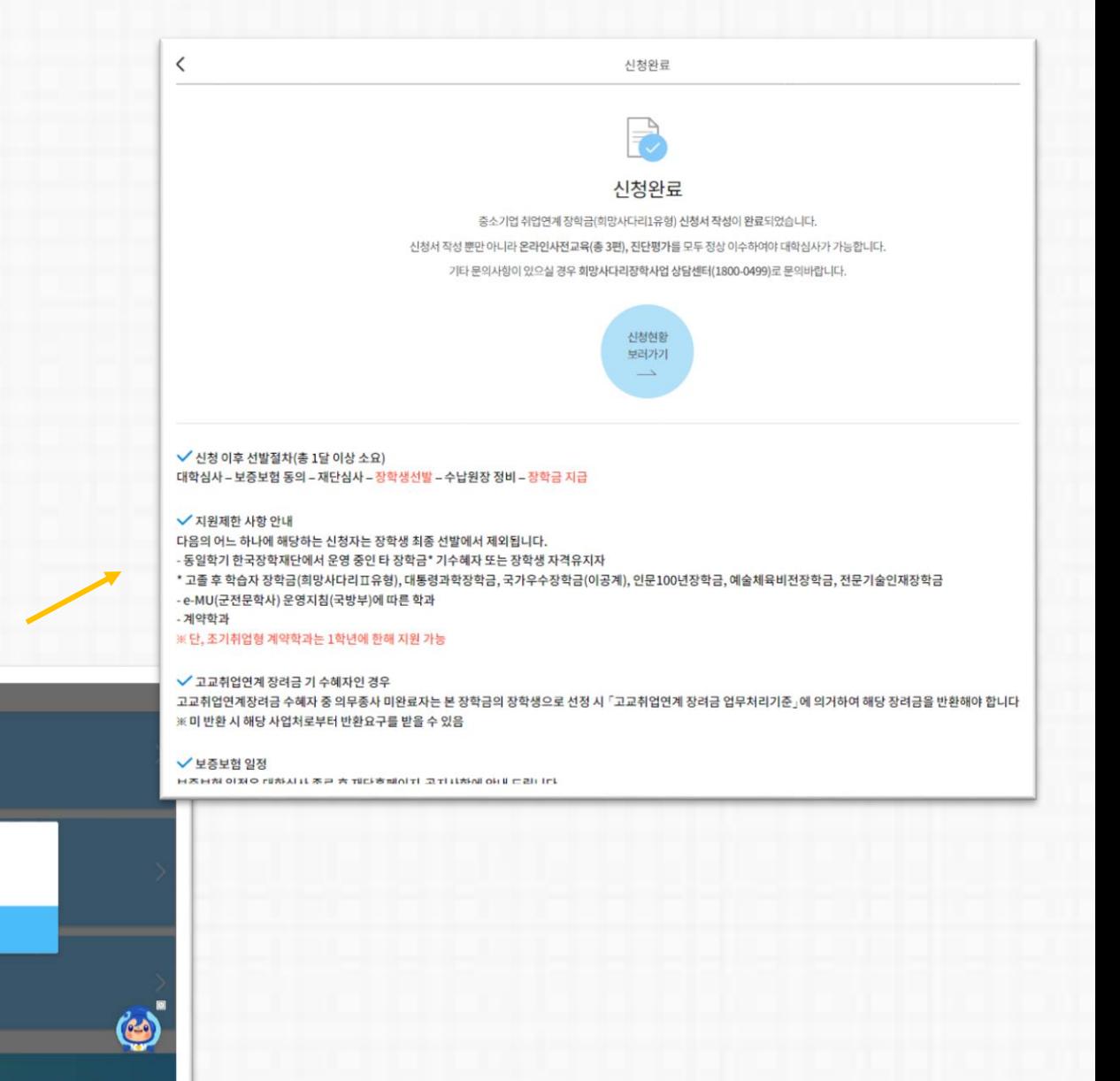

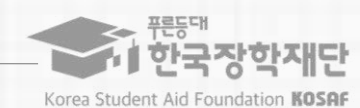

#### ※ **기타 문의사항이 있을 경우 희망사다리 장학사업 상담센터(1800-0499)로 문의주시기 바랍니다**.

**※ 변경하려면작성한신청서취소후다시작성해야함에유의**

**상품유형과 소속대학은 신청완료 시 추후 수정이 불가합니다.**

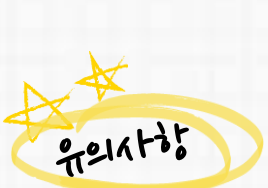

**ㅇ[신청서수정] 및[신청서취소] 버튼을통하여장학금 신청내역수정및신청취소를할수있습니다.**

**ㅇ신청인은[신청현황] 메뉴를통해장학금신청현황을 확인할수있습니다.**

# <u> 농단할 학들이</u>

## **[참고] 신청현황 확인 방법**

**모바일APP > 중소기업취업연계장학금신청**

## **3. 학생 신청 매뉴얼(모바일APP 버전)**

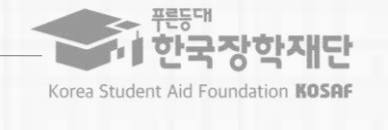

Ψ

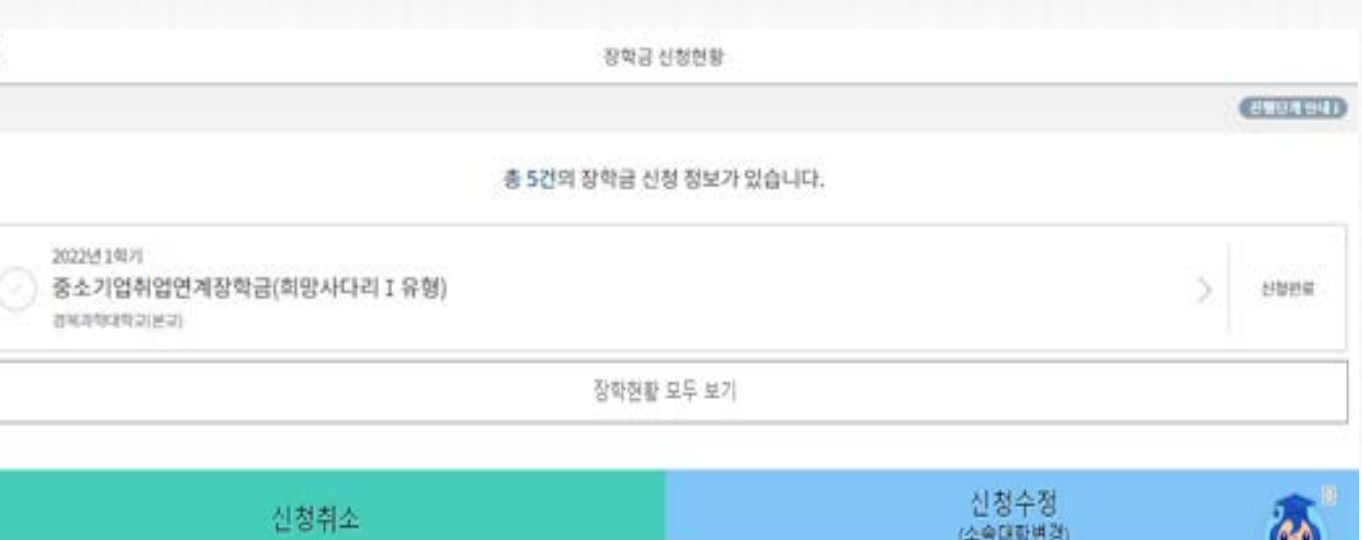

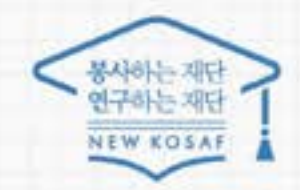

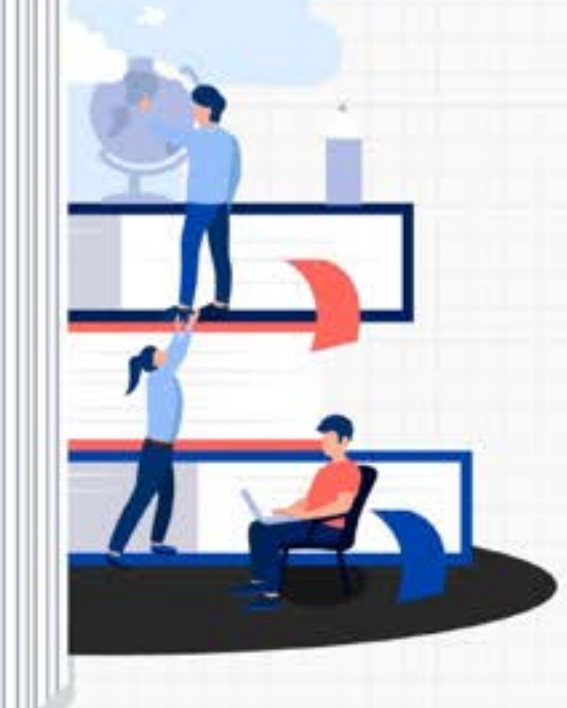

 $7515747$ 

희망사다리 장학사업 고객 상담번호 ☎ 희망사다리 상담센터  $(1800 - 0499)$ 

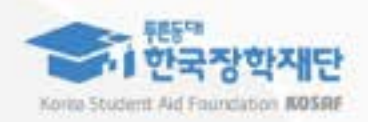